# คู่มือผู้ใช้

© Copyright 2015 HP Development Company, L.P.

Bluetooth เป็นเครื่องหมายการค้าของเจ้าของ ึ กรรมสิทธิ์และใช้งานโดย Hewlett-Packard Company ภายใต้ ใบอนญาตใช้งาน Intel และ Intel Atom เป็นเครื่องหมายการค้าของ Intel Corporation ในสหรัฐอเมริกาและประเทศอื่น ๆ Microsoft และ Windows เป็นเครื่องหมายการค้าของกลุ่มบริษัท Microsoft

สำหรับสิทธิบัตร DTS ดูที่ <u><http://patents.dts.com></u> ผลิตภายใต้ ใบอนุญาตใช้งานจาก DTS Licensing Limited DTS, สัญลักษณ์, & DTS และสัญลักษณ์ร่วม กันเป็นเครื่องหมายการค้าจดทะเบียน และ DTS Studio Sound เป็นเครื่องหมายการค้าของ DTS, Inc. © DTS,

Inc. สงวนลิขสิทธิ์

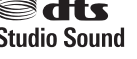

ข้อมูลที่ระบุในที่นี้อาจมีการเปลี่ยนแปลงโดยไม่จำเป็น ต้องแจ้งให้ทราบล่วงหน้า การรับประกันสำหรับ ี ผลิตภัณฑ์และบริการของ HP ระบุไว้อย่างชัดเจนในใบรับ ประกันที่ให้มาพร้อมกับผลิตภัณฑ์และบริการดังกล่าว ่ เท่านั้น ข้อความในที่นี้ไม่ถือเป็นการรับประกันเพิ่มเติม ี แต่อย่างใด HP จะไม่รับผิดชอบต่อข้อผิดพลาดทาง เทคนิคหรือภาษาหรือการละเว้นข้อความในที่นี้

พิมพ์ครั้งที่หนึ่ง: สิงหาคม 2015

หมายเลขเอกสาร: 829962-281

#### ประกาศเกี่ยวกับผลิตภัณฑ์

เอกสารนี้อธิบายเกี่ยวกับคุณลักษณะทั่วไปที่มีอยู่ในรุ่น ส่วนใหญ่ของคอมพิวเตอร์ คุณลักษณะบางอย่างอาจไม่ พร้อมใช้งานในแท็บเล็ตของคุณ

คุณสมบัติบางอย่างอาจไม่มีให้บริการใน Windows ทุก ้รุ่น แท็บเล็ตเครื่องนี้อาจจำเป็นต้องอัพเกรดและ/หรือ ซื้อฮาร์ดแวร์ไดรเวอร์และ/หรือซอฟต์แวร์แยกต่างหาก เพื่อให้ได้รับประโยชน์ทั้งหมดจากการทำงานของ Windows โปรดดูรายละเอียดที่ <http://www.microsoft.com>

สามารถเข้าใช้งานคู่มือผู้ใช้ฉบับล่าสุดได้ที่ <http://www.hp.com/support> แลวเล ้ อกประเทศ ื ของȀณุ เลอกื **Drivers&Downloads** (ไดรเวอรและ ์ ดาวน์โหลด) และปฏิบัติตามคำแนะนำบนหน้าจอ

#### **เงื่อนไขสำหรับซอฟต์แวร์**

หากคณติดตั้ง คัดลอก ดาวน์โหลด หรือใช้งาน ้ผลิตภัณฑ์ซอฟต์แวร์ ใดๆ ที่ติดตั้งไว้ล่วงหน้าในแท็บเล็ต เครื่องนี้ แสดงว่าคุณตกลงที่จะปฏิบัติตามเงื่อนไขของ ข้อตกลงการอนุญาตใช้งานสำหรับผู้ใช้ (EULA) ของ HP หากคุณไม่ยอมรับข้อกำหนดใบอนุญาตใช้งาน วธิแกี ้ไข ี่ เพียงอย่างเดียวที่คุณจะทำได้ก็คือ สงคืนผลิตภัณฑ์ ทั้งหมดที่ยังไม่ได้ใช้งาน (ฮาร์ดแวร์และซอฟต์แวร์) ภายใน 14 วันเพื่อขอรับเงินคืนเต็มจำนวน โดยจะต้อง เป็นไปตามนโยบายการคืนเงินของผู้ขายของคณ

สำหรับข้อมูลเพิ่มเติมใด ๆ หรือคำขอให้ทำการคืนเงิน ตามราคาคอมพิวเตอร์ทั้งหมด โปรดติดต่อผู้จัดจำหน่าย ของคุณ

## **ประกาศคำเตือนเรื่องความปลอดภัย**

คำ**เตือน! เ**พื่อลดโอกาสที่จะเกิดการบาดเจ็บที่เกี่ยวข้องกับความร้อนหรือปัญหาความร้อนสูงเกินของแท็บเล็ต อย่าวางแท็บเล็ตไว้ ่ บนตักของคุณโดยตรง อย่าให้สิ่งของที่มีพื้นผิวนุ่ม เช่น หมอน พรม หรือเสื้อผ้า ปิดกั้นช่องระบายอากาศ นอกจากนี้ อย่าให้อะแดป เตอร์ AC สัมผัสกับผิวหนังหรือพื้นผิวแบบนุ่ม เช่น หมอน หรือพรม หรือเสื้อผ้าในขณะที่ใช้งาน แท็บเล็ตและอะแดปเตอร์ AC เป็น ่ ไปตามขีดจำกัดอุณหภูมิของพื้นผิวที่ผู้ใช้เข้าถึงได้ ตา สารสนเทศ (International Standard for Safety of Information Technology Equipment) (IEC 60950-1)

## **การตั ้งȀาโปรเซสเซอร ่ ์(เฉพาะบางผȡิตภัณȍเท์ าน่ ั ้น)**

 $\hat{\vec{\pi}}$ งสำคัญ: แท็บเล็ตบางรุ่นมาพร้อมโปรเซสเซอร์ ในชุด Intel® Atom™ และระบบปฏิบัติการ Windows® **หากแท็บเล็ตของ คุณกำหนดค่าตามที่อธิบายไว้ อย่าเปลี่ยนการตั้งค่าการกำหนดค่าตัวประมวลผลใน mVFonƬJH[H จาก 4 หรอื 2 ตัว ประมวลผลเป็น 1 ตัวประมวลผล** ถ้าทำเช่นนั้น แท็บเล็ตของคุณจะไม่รีสตาร์ต และคุณต้องรีเซ็ตค่าเริ่มต้นจากโรงงานเพื่อกู้คืน การตั้งค่าเดิม

# สารบัญ

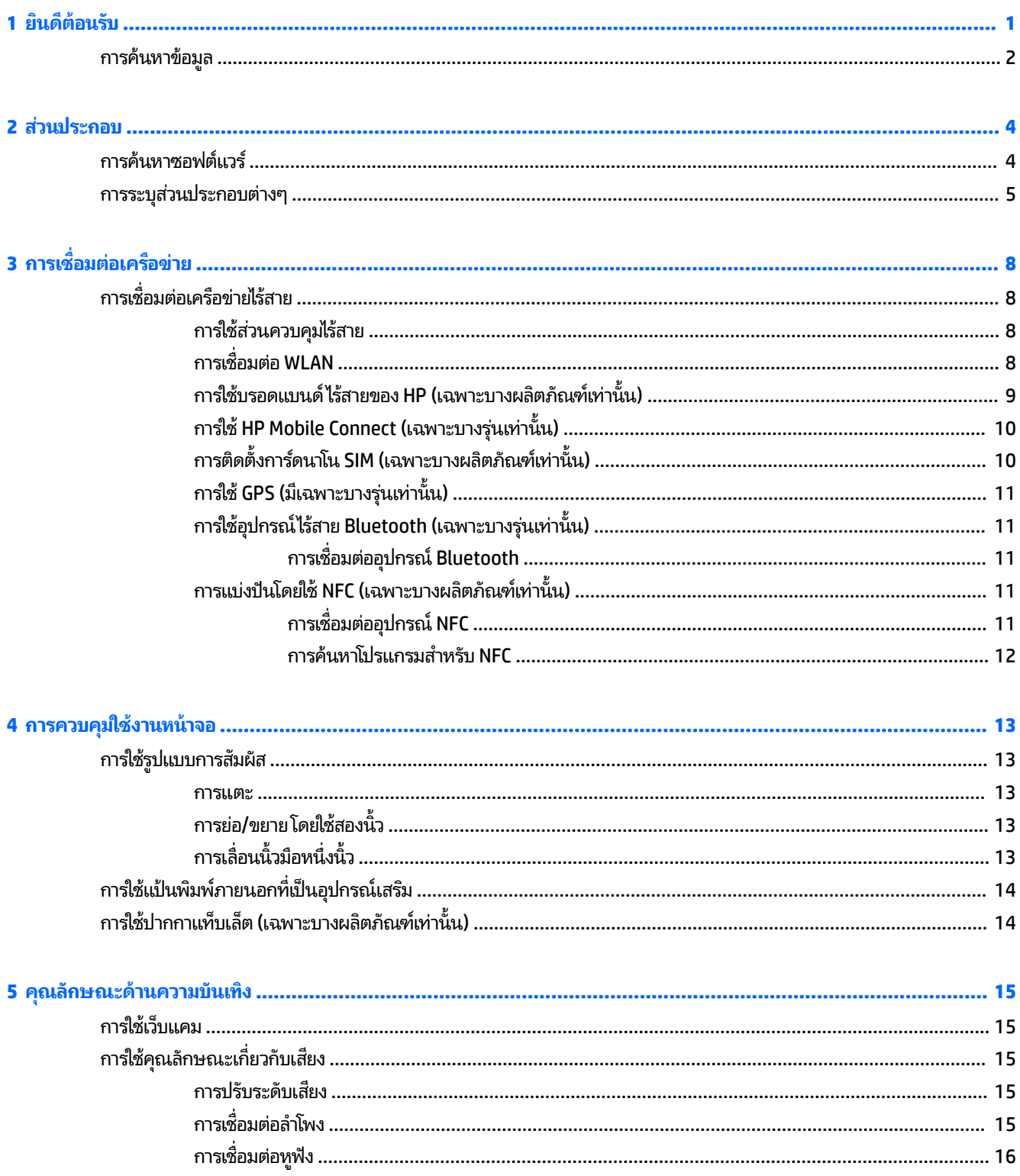

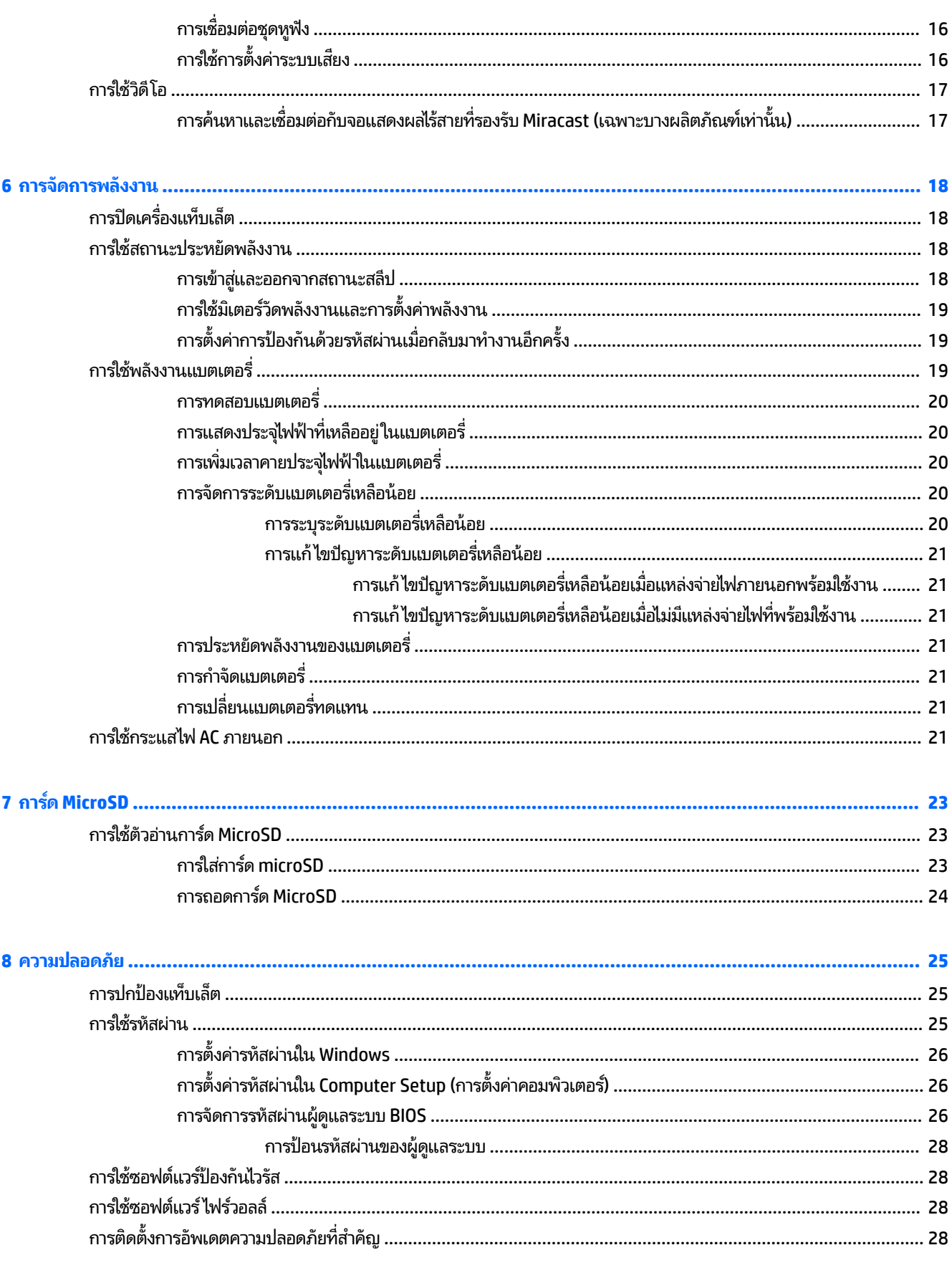

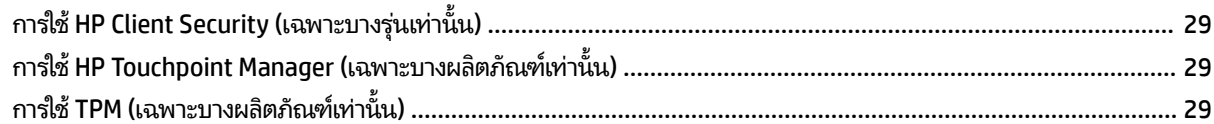

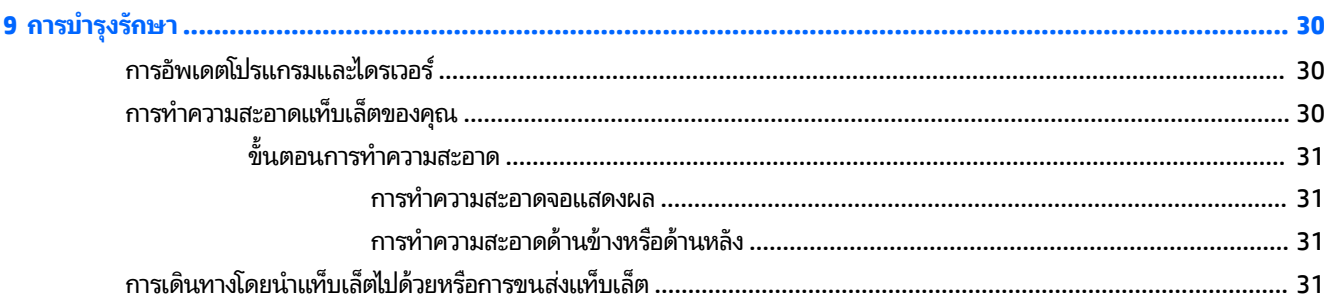

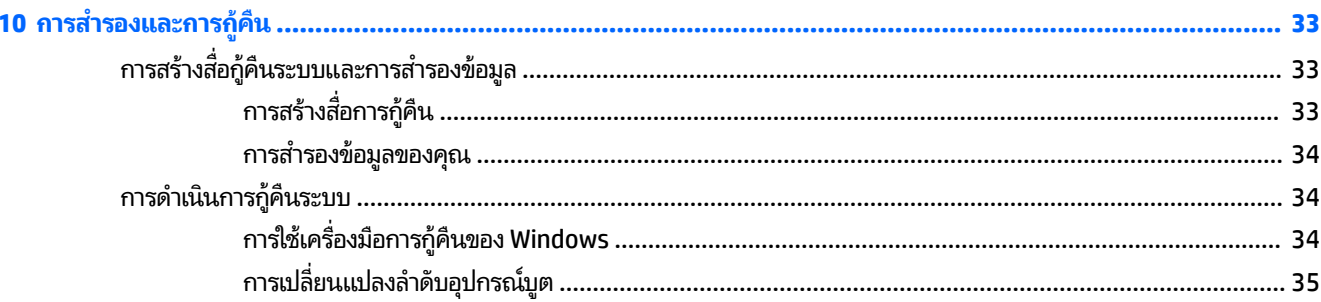

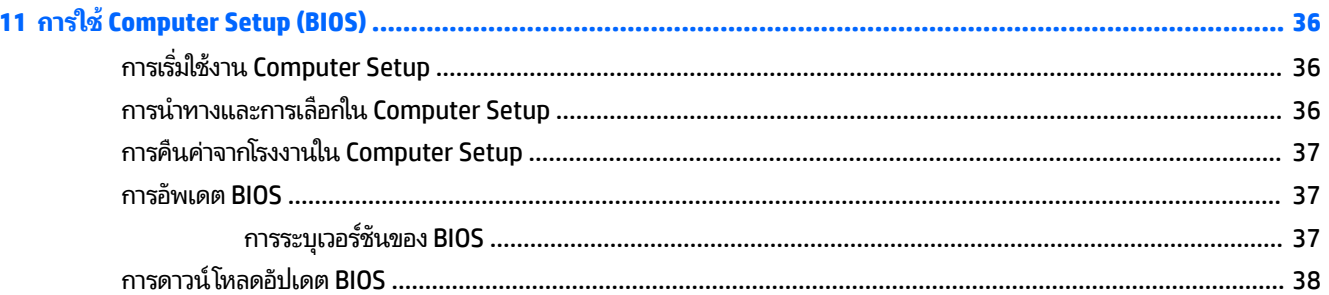

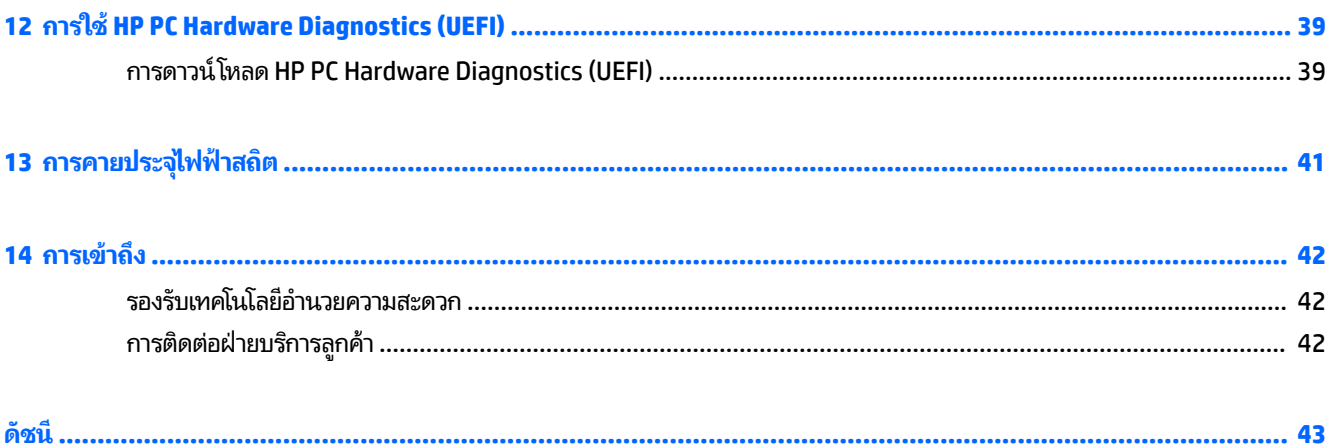

# <span id="page-10-0"></span>**1 ยนด ิ ี ต ้ อนรบ ั**

หลังจากตั้งค่าและลงทะเบียนแท็บเล็ตแล้ว เราขอแนะนำขั้นตอนต่อไปนี้เพื่อให้คุณได้รับประโยชน์สูงสุดจากการลงทุนที่ชาญฉลาด

- **คำแนะนำ :** หากตองการกล ้ ับไปทีหน่ าจอเร ้ ิมต่ นจากโปรแกรมท ้ ี เปิดไวหร้ อเดสก ื ท์ อป็ Windows อยางรวดเร ่ ว็ ใหกดท ้ ีป่ ุ่ม ่ Windows  $\blacksquare$  การกดปุ่ม Windows อีกครั้งจะพาคุณย้อนกลับไปยังหน้าจอก่อนหน้านี้
- **๏ เชื่อมต่ออินเทอร์เน็ต—ต**ั้งค่าเครือข่ายแบปไร้สาย เพื่อให้คุณสามารถเชื่อมต่ออินเทอร์เน็ตได้ สำหรับข้อมูลเพิ่มเติมโปรดดู <u>การเชื่อมต่อเครือข่าย ในหน้า 8</u>
- **อัพเดตซอฟต์แวร์ป้องกันไวรัส—**ปกป้องแท็บเล็ตของคุณจากความเสียหายที่เกิดจากไวรัส ซอฟต์แวร์อาจติดตั้งไว้ก่อนหน้า ่ แล้วในแท็บเล็ต สำหรับข้อมูลเพิ่มเติม โปรดดู <u>การใช้ซอฟต์แวร์ป้องกันไวรัส ในหน้า 28</u>
- **ทำความรู้จักแท็บเล็ตของคุณ—**เรียนรู้เกี่ยวกับคุณสมบัติของแท็บเล็ต โปรดดู <u>การระบุส่[วนประกอบต](#page-14-0)่างๆ ในหน้า 5</u> ี และ <u>การควบคุมใช้งานหน้าจอ ในหน้า 13</u> สำหรับข้อมูลเพิ่มเติม
- **ค้นหาซอฟต์แวร์ที่ติดตั้ง—เ**ข้าถึงรายการซอฟต์แวร์ที่ติดตั้งล่วงหน้าในแท็บเล็ต
	- **≜ เ**ลือกปุ่ม **เริ่ม** จากนั้นเลือก **โปรแกรมทั้งหมด**

 $-$ หรือ $-$ 

แตะที่ปุ่ม **เริ่ม** ค้างไว้ และจากนั้นเลือก **โปรแกรมและคุณลักษณะ** 

ี สำรองข้อมูลในฮาร์ดไดรฟ์ของคุณด้วยการสร้างแฟลชไดรฟ์การกู้คืนระบบ โปรดดู <u>การสำรองและการกู้คืน ในหน้า 33</u>

# <span id="page-11-0"></span>**การȀ ้ นหาขอม ้ ู ȡ**

หากต้องการค้นหาแหล่งข้อมูลเกี่ยวกับรายละเอียดผลิตภัณฑ์ ข้อมูลวิธี ใช้และอื่นๆ อีกมากมายให้ ใช้ตารางนี้

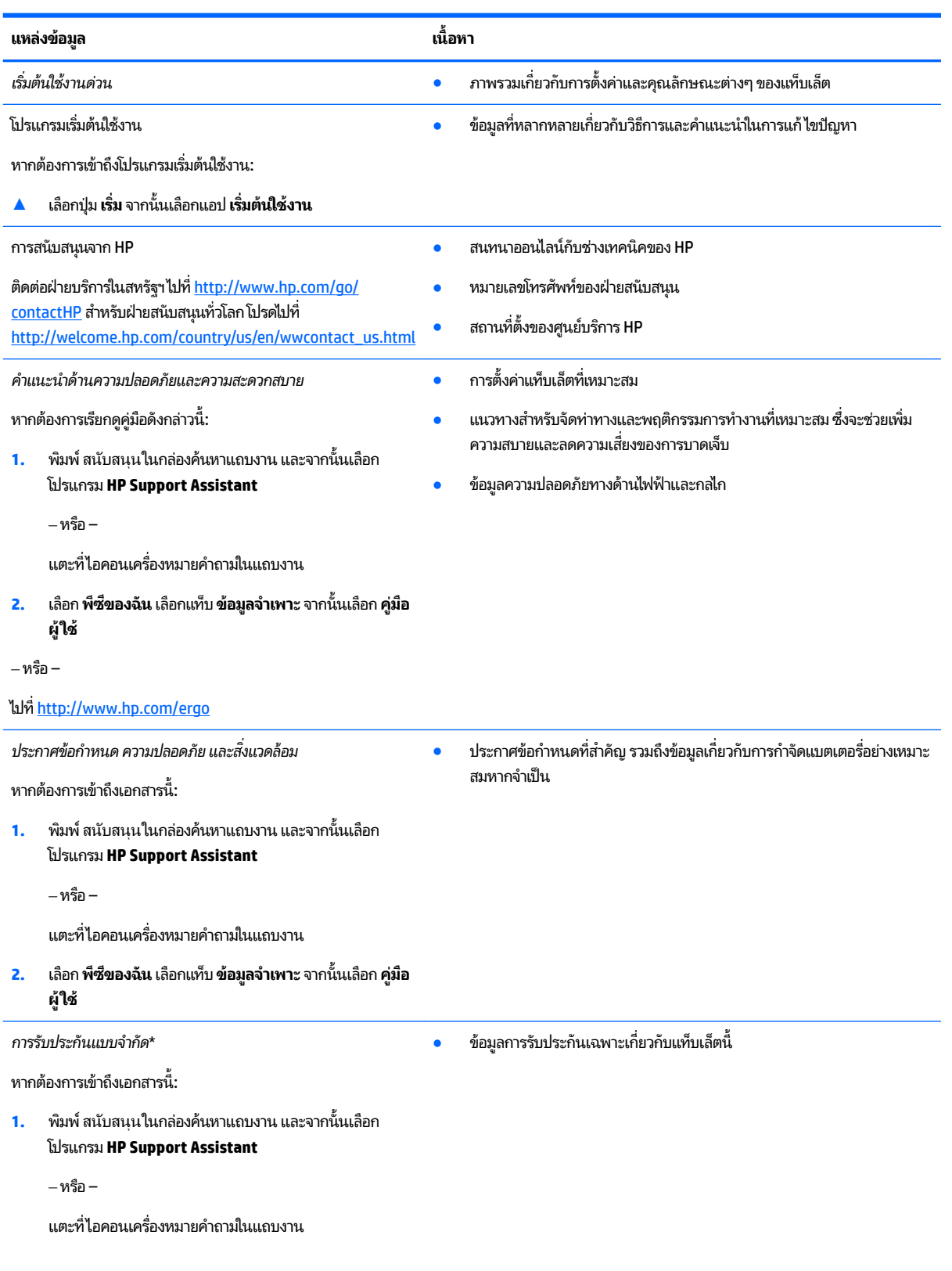

**แหȡงข่ อม้ ูȡ เนื**

**้อหา**

**2.** เลอกื **พีซของฉ ี ัน** และจากนันเล ้ อกื **การรบประก ั ันแȡะบรการ ิ**

‒ หรอื –

ไปที่ <u><http://www.hp.com/go/orderdocuments></u>

\*คุณสามารถดูการรับประกันแบบจำกัดของ HP ซึ่งมีแสดงไว้ในคู่มือผู้ใช้สำหรับผลิตภัณฑ์ของคุณและ/หรือบนแผ่นดิสก์ซีดีหรือดีวีดีที่ให้มาในกล่องบรรจุใน ่ บางประเทศหรือภูมิภาค HP อาจแนบเอกสารการรับประกันฉบับพิมพ์ไว้ในกล่องบรรจุ สำหรับประเทศหรือภูมิภาคที่ไม่มีการแนบเอกสารการรับประกันฉบับ พิมพ์ คุณสามารถขอสำเนาเอกสารได้จาก <u><http://www.hp.com/go/orderdocuments></u> สำหรับผลิตภัณฑ์ที่ซื้อในเอเชียแปซิฟิก คุณสามารถติดต่อโดยเขียน ไปยัง HPได้ที่ Hewlett Packard, POD, P.O. Box 200, Alexandra Post Office, Singapore 911507 ระบุชื่อผลิตภัณฑ์ของคุณ และชื่อของคุณ หมายเลข โทรศัพท์ และที่อยู่ทางไปรษณีย์

# <span id="page-13-0"></span>**2 ส ่วนประกอบ**

# **การȀ ้นหาซอฟตแวร ์ ์**

เมื่อต้องการดูรายการฮาร์ดแวร์ที่ติดตั้งในแท็บเล็ต:

**▲ เลือกปุ่ม เริ่ม** จากนั้นเลือก **โปรแกรมทั้งหมด** 

‒ หรอื –

แตะที่ปุ่ม **เริ่ม** ค้างไว้ และจากนั้นเลือก **โปรแกรมและคุณลักษณะ** 

#### <span id="page-14-0"></span>**การระบ ส ่วนประกอบตางๆ ่ ุ**

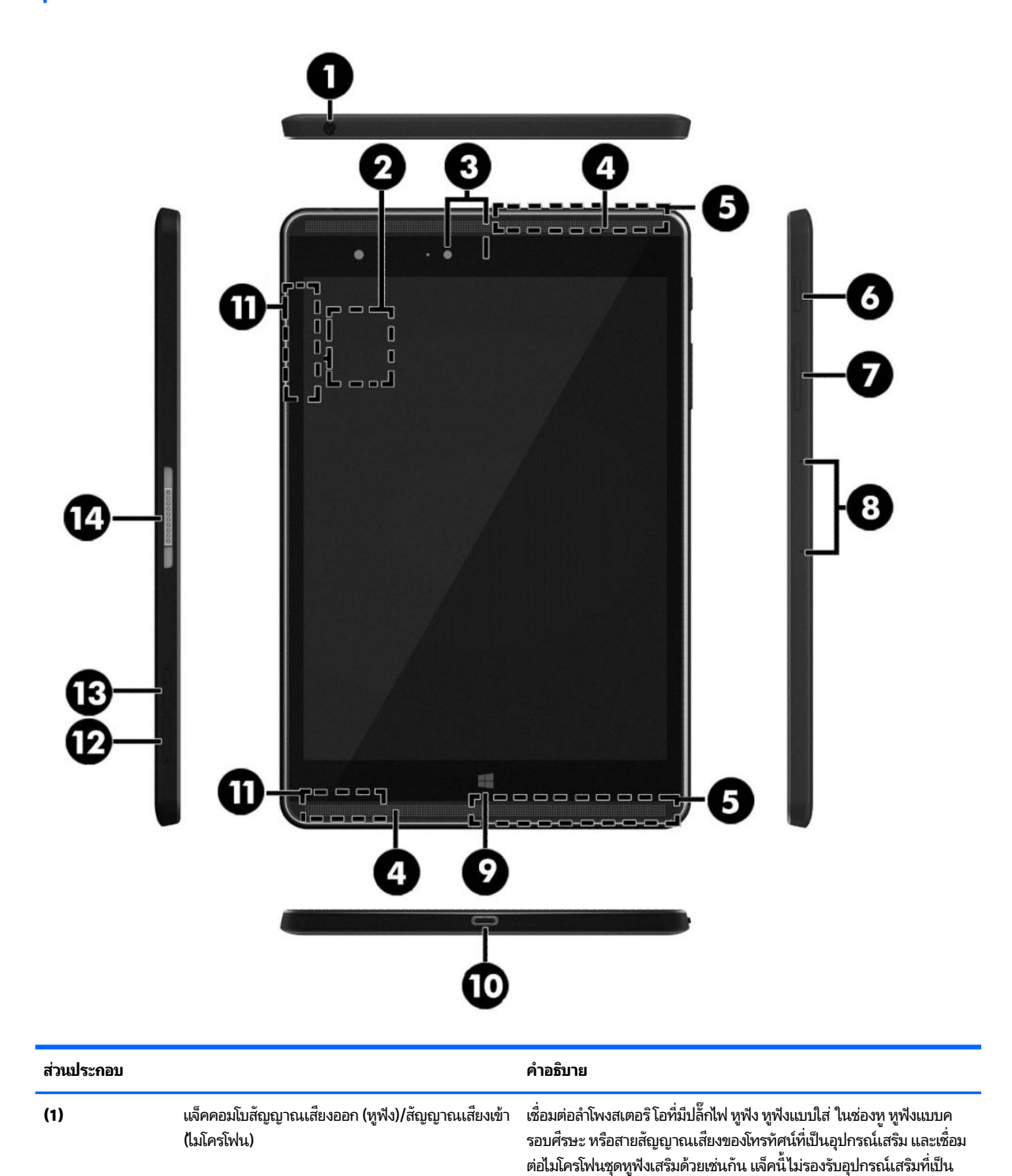

ไมโครโฟนอย่างเดียว

<span id="page-15-0"></span>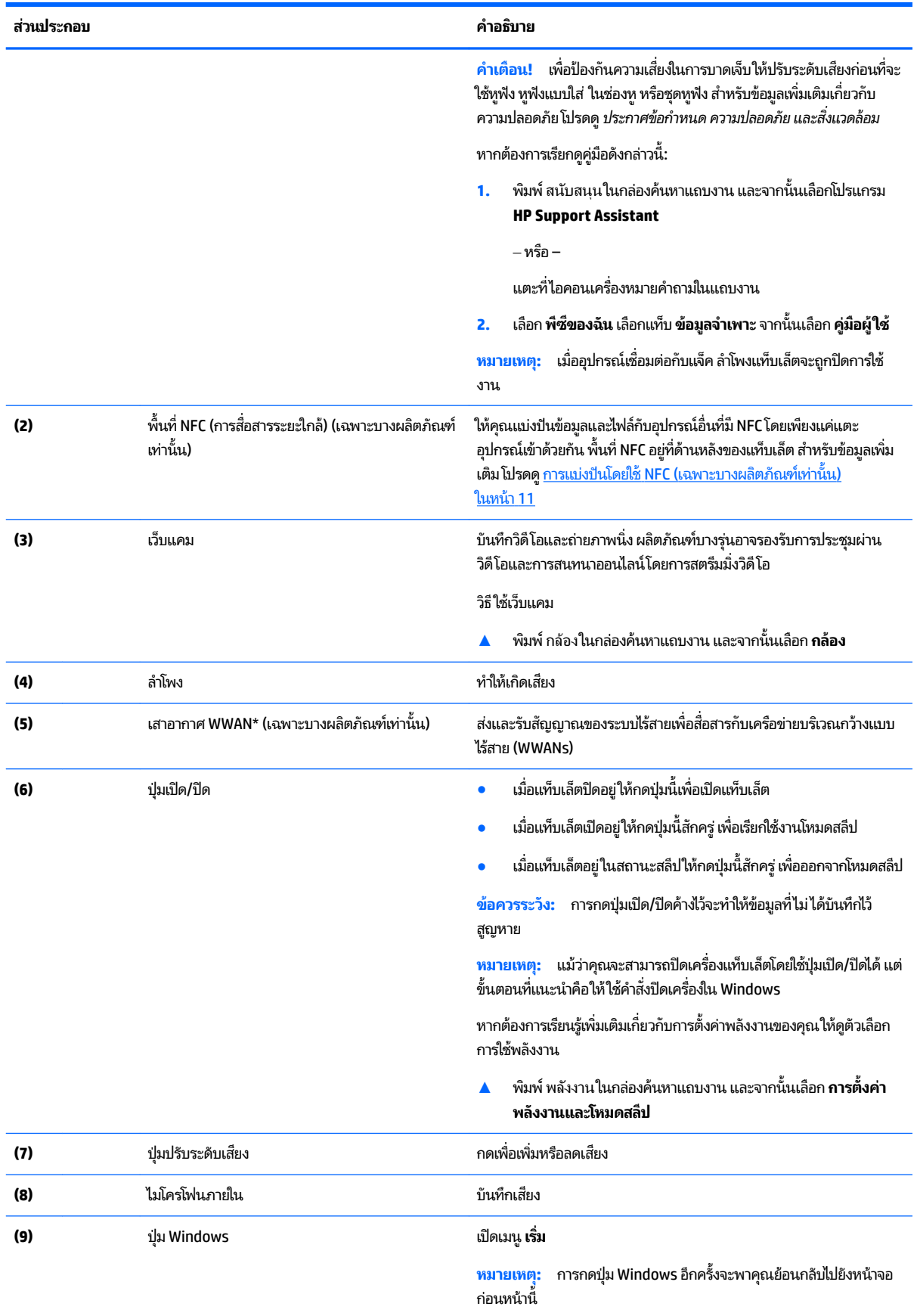

<span id="page-16-0"></span>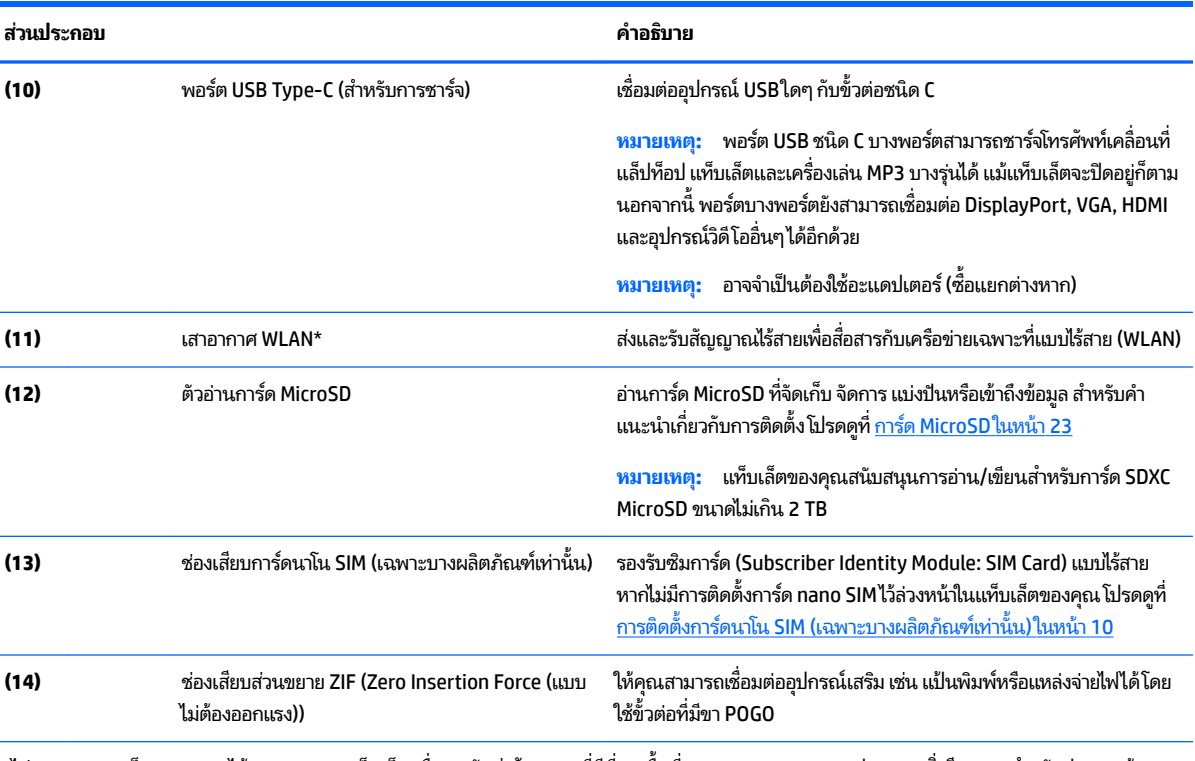

\*ไม่สามารถมองเห็นเสาอากาศได้จากภายนอกแท็บเล็ต เพื่อการรับส่งสัญญาณที่ดีที่สุด พื้นที่รอบๆ เสาอากาศควรจะปราศจากสิ่งก็ดขวาง สำ กำหนดระบบไร้สาย โปรดดูหัวข้อ*ประกาศข้อกำหนด ความปลอดภัย และสิ่งแวดล้อม* ที่มีผลบังคับใช้กับประเทศหรือภูมิภาคของคุณ

หากต้องการเรียกดูคู่มือดังกล่าวนี้:

**1.** พมพิ สนับสนุน ์ ในกลองȀ ่ นหาแถบงานและจากน ้ ันเล ้ อกโปรแกรม ื **HP Support Assistant**

‒ หรอื –

แตะที่ไอคอนเครื่องหมายคำถามในแถบงาน

**2.** เลอกื **พีซของฉ ี ัน** เลอกแท ื บ็ **ข้อมูลจำเพาะ** จากนันเล ้ อกื **Ȁูม่ อผื ู้ใช้**

# <span id="page-17-0"></span>**3 การเช ื ่อมต่อเȀรอข ื าย่**

คุณสามารถเดินทางโดยนำแท็บเล็ตไปด้วยได้ทุกที่ แต่ถึงแม้ว่าคุณจะใช้งานที่บ้าน คุณก็สามารถท่องโลกและเข้าถึงข้อมูลจาก เว็ปไซต์กว่าหลายล้านเว็บได้ โดยใช้แท็บเล็ตของคุณและเครือข่ายแบบไร้สาย ข้อมูลในบทนี้จะช่วยให้คุณสามารถเชื่อมต่อกับโลกใบ นั้นได้

# **การเช ื ่อมต่อเȀรอข ื ายไร ่ สาย ้**

แท็บเล็ตของคุณอาจมีอุปกรณ์ไร้สายดังต่อไปนี้:

- อุปกรณ์ WLAN เชื่อมต่อแท็บเล็ตกับเครือข่ายเฉพาะที่แบบไร้สาย (โดยทั่วไปมักเรียกว่าเครือข่าย Wi-Fi, LAN ไร้สาย หรือ WLAN) ในสำนักงาน บ้านของคุณและสถานที่สาธารณะ เช่น สนามบิน ภัตตาคาร ร้านกาแฟ โรงแรม และมหาวิทยาลัย ใน WLAN อุปกรณ์ไร้สายเคลื่อนที่แต่ละตัวในแท็บเล็ตของคุณจะสื่อสารกับเราเตอร์ไร้สายหรือจุดเข้าใช้งานไร้สาย
- โมดูลบรอดแบนด์ ไร้สายของ HP (เฉพาะบางรุ่นเท่านั้น)—อุปกรณ์เครือข่ายบริเวณกว้างแบปไร้สาย (WWAN) ที่ช่วยให้คุณ เชื่อมต่อไร้สายในพื้นที่ที่กว้างขวางมากขึ้น ผู้ให้บริการเครือข่ายโทรศัพท์เคลื่อนที่จะติดตั้งสถานีฐาน (คล้ายกับเสารับส่ง สัญญาณโทรศัพท์มือถือ) ทั่วพื้นที่ทางภูมิศาสตร์ขนาดใหญ่ และให้บริการที่มีประสิทธิภาพครอบคลุมทั่วทั้งรัฐ ภูมิภาค หรือ แม้แต่ประเทศ
- $\bullet$  อุปกรณ์ Bluetooth—สร้างเครือข่ายส่วนบุคคล (PAN) เพื่อเชื่อมต่อกับอุปกรณ์อื่นๆ ที่ใช้ Bluetooth เช่น แท็บเล็ต ่ โทรศัพท์ เครื่องพิมพ์ หูฟัง ลำโพง และกล้องใน PAN แต่ละอุปกรณ์จะสื่อสารโดยตรงกับอุปกรณ์อื่นๆ และอุปกรณ์ต้องอยู่ ้ค่อนข้างใกล้กัน โดยทั่วไปคือภายในระยะ 10 เมตร (ประมาณ 33 ฟุต)
- $\bullet$  การสนับสนุน NFC—ให้คุณสามารถแบ่งปันข้อมูลและไฟล์กับอุปกรณ์อื่นที่มี NFCได้

### **การ ใชส ่วนȀวบȀ ้ ุมไรสาย ้**

คุณสามารถควบคุมอุปกรณ์ไร้สายในแท็บเล็ตโดยใช้ส่วนควบคุมในระบบปฏิบัติการ

Network and Sharing Center (ศูนย์เครือข่ายและการใช้ร่วมกัน) ใช้เพื่อตั้งค่าการเชื่อมต่อหรือเครือข่าย เชื่อมต่อกับเครือข่าย และวินิจฉัยปัญหา รวมทั้งแก้ ไขปัญหาเครือข่าย

หากต้องการใช้ส่วนควบคุมในระบบปฏิบัติการ:

ึ่ ▲ จากเดสก์ท็อปของ Windows ให้แตะที่ไอคอนสถานะเครือข่ายค้างไว้ และจากนั้นเลือก **เครือข่ายและศูนย์การใช้งานร่วม** ่ **กัน**

### **การเชื ่อมต่อ WLAN**

**หมายเหตุ:** เมื่อคุณตั้งค่าการเข้าถึงอินเทอร์เน็ตในบ้านคุณ คุณจะต้องสร้างบัญชีกับผู้ให้บริการอินเทอร์เน็ต (ISP) หากต้องการ ซื้อบริการอินเทอร์เน็ตและโมเด็มให้ติดต่อ ISPในพื้นที่ ISP จะให้ความช่วยเหลือในการต้้งค่าโมเด็ม ติดตั้งสายเครือข่ายเพื่อเชื่อม ้ต่อเราเตอร์ ไร้สายของคุณเข้ากับโมเด็ม และทดสอบบริการอินเทอร์เน็ต

<span id="page-18-0"></span>เมื่อต้องการเชื่อมต่อ WLANให้ปฏิบัติตามขั้นตอนต่อไปนี้:

- **1.** ตรวจสอบว่าอุปกรณ์ WLAN เปิดอยู่
- <mark>2.</mark> เลือกไอคอนสถานะเครือข่ายในแถบงาน และจากนั้นเชื่อมต่อเข้ากับเครือข่ายที่พร้อมใช้งานเครือข่ายใดเครือข่ายหนึ่ง

หากเป็นเครือข่าย WLAN ที่มีการรักษาความปลอดภัย คุณจะได้รับพรอมท์ให้ป้อนรหัสความปลอดภัย พิมพ์รหัส แล้วแตะ **ถัดไป** เพื่อเสร็จสิ้นการเชื่อมต่อ

- **หมายเหตุ:** หากไม่มี WLAN แสดงอยู่ ในรายการ แสดงว่าคุณอาจอยู่นอกระยะการเชื่อมต่อของเราเตอร์ ไร้สายหรือจุดเข้า ใช้งานระบบไร้สาย
- **หมายเหตุ:** หากไม่พบ WLAN ที่ต้องการเชื่อมต่อ จากเดสก์ทอป Windows ให้แตะค้าง่ไว้ที่ไอคอนเครือข่าย จากนั้นเลือก ่ เปิดศูนย์เครือข่ายและการใช้ร่วมกัน แตะ ติดต้ังการเชื่อมต่อหรือเครือข่ายใหม่ รายการตัวเลือกจะปรากฏขึ้น และคุณ จะสามารถค้นหาด้วยตนเองและเชื่อมต่อกับเครือข่ายหรือสร้างการเชื่อมต่อเครือข่ายใหม่
- **3.** ปฏิบัติตามคำแนะนำบนหน้าจอเพื่อดำเนินการเชื่อมต่อให้เสร็จสิ้น

หลังจากที่ทำการเชื่อมต่อให้แตะไอคอนสถานะเครือข่ายในพื้นที่แจ้งเตือนที่ด้านขวาสุดของแถบงาน เพื่อตรวจสอบชื่อและสถานะ ของการเชื่อมต่อ

**หมายเหตุ:** ระยะการทำงาน (ระยะทางสำหรับการรับส่งสัญญาณไร้สาย) ขึ้นอยู่กับการปรับใช้ WLAN ผู้ผลิตเราเตอร์ คลื่นรบกวน จากอุปกรณ์อิเล็กทรอนิกส์อื่นๆ หรือสิ่งกีดขวาง เช่น ผนังและพื้น

### **การ ใชบรอดแบนด ้ ์ไรสายของ ้ HP (เฉพาะบางผȡิตภัณȍเท์ าน่ ั ้น)**

แท็บเล็ตบรอดแบนด์ ไร้สายของ HP ของคุณมีระบบสนับสนุนบริการบรอดแบนด์ ไร้สายในตัว เมื่อใช้แท็บเล็ตเครื่องใหม่ของคุณกับ เครือข่ายของผู้ให้บริการมือถือ จะช่วยให้คุณเชื่อมต่ออินเทอร์เน็ต ส่งอีเมลที่ หรือเชื่อมต่อกับเครือข่ายองค์กรของคุณได้อย่างอิสระ โดยไม่จำเป็นต้องใช้ฮอตสปอตจาก Wi-Fi

**หมายเหตุ:** ขั้นตอนต่างๆในส่วนนี้ไม่เกี่ยวข้องกับคุณ หากแท็บเล็ตของคุณมี [HP Mobile](#page-19-0) Connect โปรดดู <u>การใช้ HP Mobile</u> <u>Connect (เฉพาะบางรุ่นเท่านั้น)</u> ในหน้า 10

คุณอาจจำเป็นต้องมี IMEI สำหรับโมดูลบรอดแบนด์ ไร้สายของ HP และ/หรือหมายเลข MEID เพื่อเปิดใช้งานบริการบรอดแบนด์ ไร้ ี สาย จะมีหมายเลขอยู่ที่ด้านหลังของแท็บเล็ต

– หรอื –

คุณสามารถค้นหาหมายเลขโดยทำตามขั้นตอนต่อไปนี้ ::

- **1.** จากแถบงานให้เลือกไอคอนสถานะเครือข่าย
- **2.** เลอกื **ดูการตั ้งȀาการเช ่ ื ่อมต่อ**
- **3.** ภายใต้หัวข้อ **บรอดแบนด์ ไร้สาย** ให้เลือกไอคอนสถานะเครือข่าย

ผู้ให้บริการเครือข่ายไร้สายบางรายกำหนดให้มีการใช้ SIM SIM จะมีข้อมูลพื้นฐานเกี่ยวกับตัวคุณ เช่น หมายเลขรหัสส่วนบุคคล (PIN) รวมถึงข้อมูลเครือข่ายด้วย แท็บเล็ตบางเครื่องมีการ์ด SIM ติดตั้งไว้อยู่แล้ว หากไม่มีการ์ด SIM ติดตั้งไว้ล่วงหน้า ก็อาจมีอยู่ใน ข้อมูลบรอดแบนด์ ไร้สายของ HP ที่มาพร้อมกับแท็บเล็ตของคุณ หรือผู้ให้บริการเครือข่ายไร้สายเคลื่อนที่อาจจัดหาให้แยกต่างหาก จากแท็บเล็ต

สำหรับข้อมูลเพิ่มเติมเกี่ยวกับการติดตั้งการ์ด SIM โปรดดูที่ <u>การติดตั้งการ์ดนาโน SIM (เฉพาะบางผลิตภัณฑ์เท่านั้น) ในหน้า 10</u>

ี สำหรับข้อมูลเกี่ยวกับบรอดแบนด์ ไร้สายของ HP และวิธีเปิดใช้บริการกับผู้ให้บริการเครือข่ายไร้สายที่คุณต้องการ โปรดดูข้อมูล บรอดแบนด์ ไร้สายของ HP ที่ ให้มาพร้อมกับแท็บเล็ตของคุณ ่

### <span id="page-19-0"></span>**การ ใช้HP Mobile Connect (เฉพาะบางรุนเท ่ าน่ ั ้น)**

HP Mobile Connect เป็นบริการบรอดแบนด์ไร้สายแบบพรีเพดที่มอบความคุ้มค่า ปลอดภัยใช้งานง่าย และคล่องตัวสำหรับการ เชื่อมต่อบรอดแบนด์ ไร้สายด้วยแท็บเล็ตของคุณ ในการใช้งาน HP Mobile Connect แท็บเล็ตของคุณต้องมีซิมการ์ดและ โปรแกรม **HP Mobile Connect** สำหรับข้อมูลเพิ่มเติมเกี่ยวกับ HP Mobile Connect และสถานที่ที่พร้อมใช้งาน โปรดไปที่ <http://www.hp.com/go/mobileconnect>

### **การติดตั ้งการดนาโน ์ SIM (เฉพาะบางผȡิตภัณȍเท์ าน่ ั ้น)**

**ข้อควรระวัง: เพื่อป้องกันความเสียหายกับการ์ด SIM หรือแท็บเล็ต ห้ามเปลี่ยนแปลงขนาดของการ์ด SIM โดยการตัดหรือขัด** การ์ดด้วยกระดาษทราย

- **1.** เสียบที่หนีบกระดาษขนาดเล็กที่ยืดออก **(1)** ลงไปในรูที่เปิดถาดใส่การ์ด ่
- **2.** ค่อยๆ กดจนกว่าถาดใส่การ์ดจะเปิดออกมา
- **3.** ดงถาด ึ **(2)** ออกจากแทบเล ็ ต็ และใสการ ่ ด์ **(3)** ลงไป
- **4. ใส่ถาด (4)** กลับเข้าไปในแท็บเล็ต
- **5.** ค่อยๆ กดถาดจนกระทั่งเข้าที่

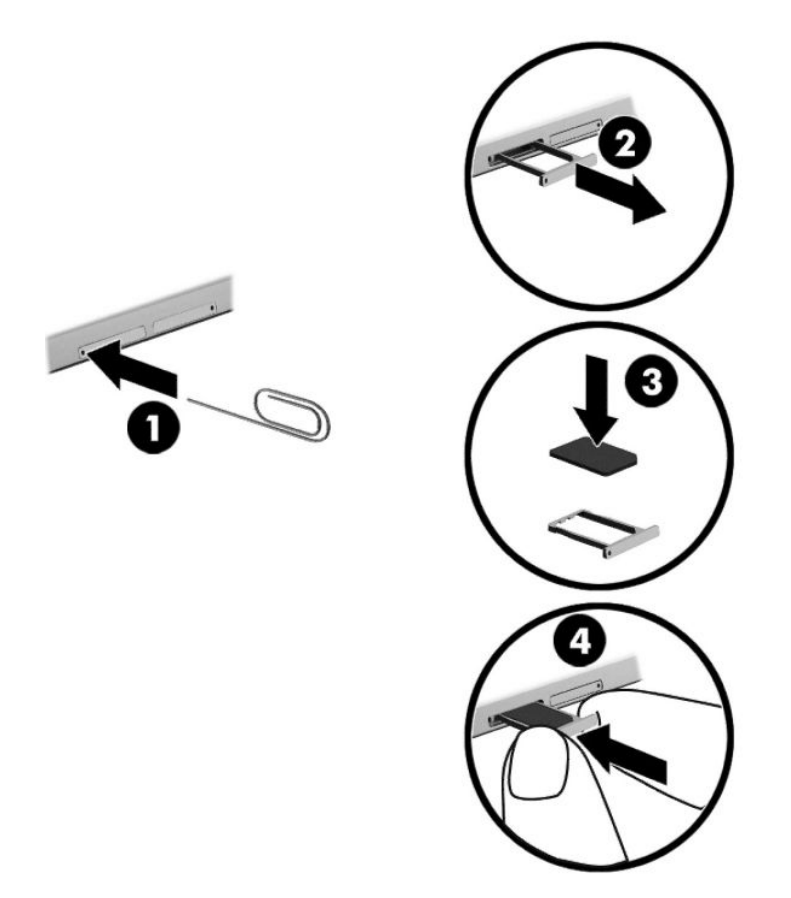

ดูเอกสารจากผู้ให้บริการโทรศัพท์เคลื่อนที่ของคุณเพื่อตั้งค่าเครือข่ายไร้สายของคุณ

## <span id="page-20-0"></span>**การ ใช้GPS (มเฉพาะบางร ี ุนเท ่ าน่ ั ้น)**

ี แท็บเล็ตของคุณอาจมีอุปกรณ์สำหรับระบบกำหนดตำแหน่งบนโลก (GPS) ดาวเทียม GPS จะส่งข้อมูลตำแหน่ง ความเร็ว และเส้น ทางไปยังระบบที่ติดตั้ง GPS ไว้

ี่ สำหรับข้อมูลเพิ่มเติม โปรดดูวิธี ใช้ซอฟต์แวร์ GPS and Location ของ HP

### **การ ใชอ้ ุปกรณ์ไรสาย ้ Bluetooth (เฉพาะบางรุนเท ่ าน่ ั ้น)**

อุปกรณ์ Bluetooth รองรับการสื่อสารไร้สายระยะสั้นที่ทดแทนการเชื่อมต่อด้วยสายเคเบิลซึ่งโดยปกติแล้วเชื่อมต่ออุปกรณ์ อิเล็กทรอนิกส์ดังต่อไปนี้:

- คอมพิวเตอร์ (เดสก์ท็อปโน้ตบุ๊ก แท็บเล็ต)
- $\bullet$  โทรศัพท์ (โทรศัพท์เคลื่อนที่ โทรศัพท์ ไร้สาย สมาร์ทโฟน) ่
- $\bullet$  อุปกรณ์ด้านภาพ (เครื่องพิมพ์ กล้องถ่ายรูป)
- อุปกรณ์เสียง (ชุดหูฟัง ลำโพง)
- ี เมาส์
- แป้นพิมพ์ภายนอก

อปกรณ ุ ์Bluetooth จัดหาความสามารถแบบเพียร์ทูเพียร์ที่ทำให้คุณสามารถติดตั้งเครือข่ายส่วนบุคคล (PAN) สำหรับอุปกรณ์ Bluetooth สำหรับข้อมูลเกี่ยวกับการกำหนดค่าและการใช้อุปกรณ์ Bluetooth โปรดดูวิธี ใช้ซอฟต์แวร์ Bluetooth

#### **การเชื ่อมต่ออุปกรณ์Bluetooth**

ก่อนใช้อุปกรณ์ Bluetooth ปฏิบัติตามขั้นตอนเหล่านี้เพื่อสร้างการเชื่อมต่อ Bluetooth:

- **1.** พิมพ์ บลูทูธในกล่องค้นหาแถบงาน และจากนั้นเลือก **การตั้งค่าบลูทูธ**
- **2.** เลือก **อุปกรณ์** เลือก **อุปกรณ์ที่เชื่อมต่อไว้** แ **่**
- |*"ชี* <mark>หมายเหตุ:</mark> หากอุปกรณ์ต้องใช้การตรวจสอบ รหัสการจับคู่จะปรากฏขึ้น บนอุปกรณ์ที่คุณเพิ่ม ปฏิบัติตามคำแนะนำบนหน้าจอ เพื ่อตรวจสอบวา่ รหัสตรงกัน

### **การแบงɔนโดยใช้ ่ NFC (เฉพาะบางผȡิตภัณȍเท์ าน่ ั ้น)**

แท็บเล็ตของคุณสนับสนุน NFC ซึ่งเป็นเทคโนโลยีการสื่อสารไร้สายระยะใกล้ความถี่สูง คุณสามารถสัมผัสอุปกรณ์ที่สามารถใช้งาน NFC เข้ากับพื้นที่ NFC ที่ด้านหลังของแท็บเล็ต เพื่อเชื่อมต่อและสื่อสารกับแท็บเล็ตแบบไร้สาย และถ่ายโอนข้อมูลซึ่งกันและกัน ยัง สามารถใช้ NFC เพื่อจุดประสงค์ ในการรักษาความปลอดภัยได้อีกด้วย ดู <u>การระบุส่[วนประกอบต](#page-14-0)่างๆ ในหน้า 5</u> เพื่อค้นหาพื้นที่ NFC สำหรับการแตะ

มีการเปิดใช้งานฟังก์ชัน NFC ไว้ตามค่าเริ่มต้นบนแท็บเล็ตของคุณ

**หมายเหตุ:** อาจมีแอพพลิเคชั่นบางรายการที่ไม่สนับสนุน NFC **่** 

#### **การเชื ่อมต่ออุปกรณ์NFC**

- **1.** สัมผัสอุปกรณ์ที่สามารถใช้งาน NFC เข้ากับพื้นที่ NFC ที่ด้านหลังของแท็บเล็ต
- **่ 2.** หลังจากที่มีแสดงพร้อมต์ **เพิ่มเพิ่มอุปกรณ์หรือไม**่ ขึ้นให้

### <span id="page-21-0"></span>**การค้นหาโปรแกรมสำหรับ NFC**

ี<mark>สิ่งสำคัญ:</mark> คุณจะต้องเชื่อมต่อกับอินเทอร์เน็ตเพื่อเข้าถึง Apps Store

หากต้องการดูและดาวน์ โหลดโปรแกรม NFC:

**1.** เลือกปุ่ม **เริ่ม** และจากนั้นเลือกโปรแกรม **ที่เก็บ ่**

 $-$ หรือ –

เลือกไอคอน **Store** ซึ่งอยู่ถัดจากกล่องค้นหาบนแถบงาน

- **2.** ป้อน  $NFC$ ในกล่องค้นหา
- ี**3.** เลือกโปรแกรมที่คุณต้องการดาวน์โหลด และจากนั้นปฏิบัติตามคำแนะนำบนหน้าจอ เมื่อดาวน์โหลดเสร็จสมบูรณ์ จะปรากฏ โปรแกรมบนหน้าจอแอพทั้งหมด

#### <span id="page-22-0"></span>**4 การȀวบȀ มใชงานหน ้ ้ าจอ ุ**

คุณสามารถนำทางในหน้าจอแท็บเล็ตได้หลายรูปแบบ:

- การใช้รูปแบบการสัมผัส
- $\bullet$  ใช้คีย์บอร์ดภายนอกและเมาส์ที่เป็นอุปกรณ์เสริม (ซื้อแยกต่างหาก) ่
- ใช้ปากกาแท็บเล็ต

# **การ ใชร ้ ู ปแบบการสัมผัส**

#### **การแตะ**

ใช้รูปแบบการแตะเพื่อเปิดรายการบนหน้าจอ

 $\bullet$  ชี้ ไปที่รายการบนหน้าจอ จากนั้นแตะนิ้วหนึ่งนิ้วบนหน้าจอสัมผัสเพื่อเปิดรายการ

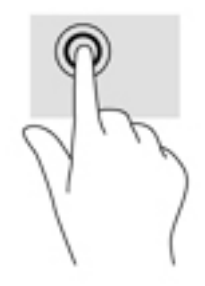

### **การยอ่ /ขยาย โดยใชสองน ้ ิ ้ว**

ใช้การย่อ/ขยายโดยการบีบ 2 นิ้วเพื่อขยายหรือย่อขนาดรูปภาพหรือข้อความ

- ย่อขนาดด้วยการวางสองนิ้วให้แยกห่างจากกันบนหน้าจอสัมผัส แล้วเลื่อนนิ้วเข้าหากัน
- ขยายขนาดด้วยการวางสองนิ้วติดกันบนหน้าจอสัมผัส แล้วเลื่อนนิ้วให้แยกห่างจากกัน

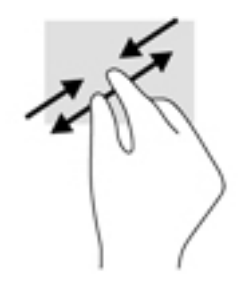

## **การเȡื ่อนนิ ้วมอหน ื ึ ่งนิ ้ว**

ไช้การเลื่อนด้วยนิ้วหนึ่งนิ้ว เพื่อแพน หรือเลื่อนผ่านรายการและหน้าต่างๆ หรือย้ายวัตถุ

- <span id="page-23-0"></span>● แมื่อต้องการเลื่อนทั่วหน้าจอให้ค่อยๆ เลื่อนนิ้วมือหนึ่งนิ้วลากผ่านหน้าจอไปตามทิศทางที่คุณต้องการเลื่อน
- $\bullet$  เมื่อต้องการย้ายวัตถุให้กดนิ้วค้างไว้บนวัตถุ จากนั้นลากนิ้วมือของคุณเพื่อย้ายวัตถุ

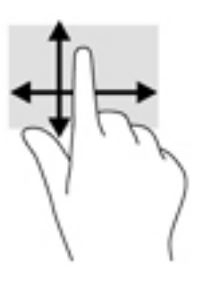

#### **การ ใชแป้ ้ นพิมพภายนอกท ์ ี เป็ นอ ปกรณเสร ์ มิ ่ ุ**

การเชื่อมต่อแป้นพิมพ์ภายนอกให้คุณสามารถพิมพ์ เลือกรายการ แ คุณใช้รูปแบบการสัมผัส นอกจากนี้ แบ้ ำงๆได้อีกด้วย

**หมายเหตุ:** แป้นพิมพ์ของคุณอาจมีแป้นและฟังก์ชันแป้นพิมพ์แตกต่างจากที่ระบุไว้ในคู่มือนี้ ทั้งนี้ขึ้นอยู่กับประเทศหรือพื้นที่

แป้นการดำเนินการจะทำงานฟังก์ชันที่กำหนดไว้ ไอคอนบนแป้นการดำเนินการจะแสดงฟังก์ชันที่กำหนดไว้สำหรับแป้นนั้นๆ ให้กดที่แป้นเพื่อใช้แป้นการดำเนินการ

 $\ddot{\mathbb{B}}$  พมายเหตุ: บนแป้นพิมพ์บางชนิด คุณอาจต้องกดปุ่ม fn พร้อมกับแป้นการดำเนินการที่เหมาะสม

# **การ ใชปากกาแท ้ ็ บเȡ ็ ต (เฉพาะบางผȡิตภัณȍเท ์ าน่ ั ้ น)**

คุณสามารถใช้ปากกาบนแท็บเล็ตได้ โดยตรง สำหรับรายละเอียดเกี่ยวกับการใช้ปากกา โปรดดูคำแนะนำที่มาพร้อมกับปากกา

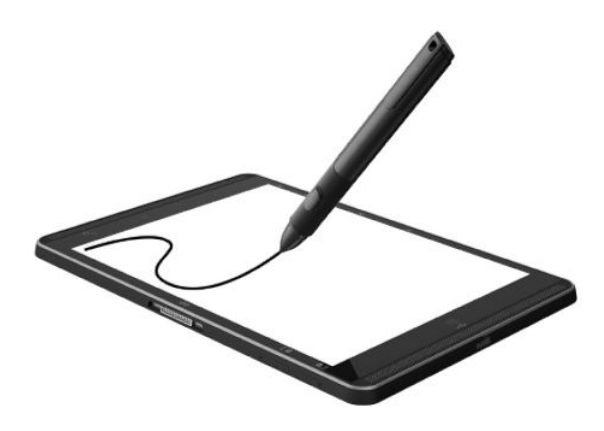

#### <span id="page-24-0"></span>**5 Ȁ ณȡ ั กษณะด ้ านȀวามบ ั นเท ิ ง ุ**

แท็บเล็ตของคุณประกอบด้วยอุปกรณ์ดังต่อไปนี้:

- ลำโพงในตัว
- ไมโครโฟนในตัว
- เว็บแคมในตัว
- <sub>ี</sub> ซอฟต์แวร์์มัลติมีเดียที่ติดตั้งไว้ก่อนหน้า

## **การ ใชเว ้ ็ บแȀม**

แท็บเล็ตของคุณมีเว็บแคม (มีกล้องในตัว) ที่ทำหน้าที่บันทึกวิดี โอและถ่ายภาพ ผลิตภัณฑ์บางรุ่นรองรับการใช้เพื่อประชุมผ่าน วิดีโอและการสนทนาออนไลน์โดยใช้สตรีมมิ่งวิดีโอ

 $\,$  หากต้องการใช้กล้อง ให้พิมพ์ กล้อง ในกล่องค้นหาบนแถบงาน จากนั้นเลือก **กล้อง** จากรายการแอปพลิเคชัน

#### **การ ใชȀ ้ ณȡักษณะเก ี ่ยวกับเสียง ุ**

ในแท็บเล็ตของคุณ คุณสามารถดาวน์โหลดและฟังเพลง สตรีมเนื้อหาที่เป็นเสียงจากเว็บ (รวมไปถึงรายการวิทยุ) บันทึกเสียง หรือ ่ ผสานเสียงและวิดี โอเข้าด้วยกันเพื่อสร้างมัลติมีเดียได้ เพื่อเพิ่มความเพลิดเพลินในการฟัง คุณควรต่ออุปกรณ์เสียงภายนอก เช่น ลำโพงหรือหูฟัง เข้ากับเครื่อง

### **การปรบระด ั ับเสียง**

้ คุณสามารถปรับระดับเสียงได้โดยใช้ปุ่มปรับระดับเสียง

คำเตื<mark>อน!</mark> เพื่อป้องกันการบาดเจ็บให้ปรับการตั้งค่าระดับเสียงลงก่อนที่จะใช้หูฟัง หูฟังแบบใส่ ในช่องหู หรือหูฟังแบบครอบศีรษะ สำหรับข้อมูลเพิ่มเติมเกี่ยวกับความปลอดภัย โปรดดู *ประกาศข้อกำหนด ความปลอดภัย เเละสิ่งเเวดล้อม* 

หากต้องการเข้าถึงเอกสารนี้:

**1.** พมพิ สนับสนุน ์ ในกลองȀ ่ นหาแถบงาน ้ และจากนันเล ้ อกโปรแกรม ื **HP Support Assistant**

– หรือ –

แตะที่ไอคอนเครื่องหมายคำถามในแถบงาน

**2.** เลอกื **พีซของฉ ี ัน** เลอกแท ื บ็ **ข้อมูลจำเพาะ** จากนันเล ้ อกื **Ȁูม่ อผื ู้ใช้**

∣<del>≌ี่∕ี **หมายเหตุ:** คุณ</del>ย้งสามารถควบคุมระดับเสี้ยงผ่านทางระบบปฏิบัติการและบางโปรแกรม

### **การเชื่อมต่อลำโพง**

คุณสามารถต่อลำโพงแบบมีสายเข้ากับแท็บเล็ตได้โดยเชื่อมต่อกับพอร์ต USB หรือกับแจ็คคอมโบเสียงออก (หูฟัง)/เสียงเข้า (ไมโครโฟน) บนแท็บเล็ตของคุณ

<span id="page-25-0"></span>เมื่อต้องการเชื่อมต่อลำโพงแบบไร้สายเข้ากับแท็บเล็ตของคุณ ให้ทำตามคำแนะนำจากผู้ผลิตอุปกรณ์ของคุณ ก่อนเชื่อมต่อลำโพง ให้ปรับการตั้งค่าระดับเสียงลง

### **การเชื ่อมต่อหูɖง**

คำ**เตือน! เ**พื่อป้องกันการบาดเจ็บให้ปรับการตั้งค่าระดับเสียงลงก่อนที่จะใช้หูฟัง หูฟังแบบใส่ ในช่องหู หรือหูฟังแบบครอบศีรษะ สำหรับข้อมูลเพิ่มเติมเกี่ยวกับความปลอดภัย โปรดดู *ประกาศข้อกำหนด ความปลอดภัย เเละสิ่งเเวดล้อม* 

หากต้องการเข้าถึงเอกสารนี้:

**1.** พมพิ สนับสนุน ์ ในกลองȀ ่ นหาแถบงาน ้ และจากนันเล ้ อกโปรแกรม ื **HP Support Assistant**

– หรอื –

แตะที่ไอคอนเครื่องหมายคำถามในแถบงาน

**2.** เลอกื **พีซของฉ ี ัน** เลอกแท ื บ็ **ข้อมูลจำเพาะ** จากนันเล ้ อกื **Ȁูม่ อผื ู้ใช้**

คุณสามารถเชื่อมต่อหูฟังแบบใช้สายเข้ากับแจ็คสัญญาณเสียงออก (หูฟัง)/แจ็คสัญญาณเสียงเข้า (ไมโครโฟน) บนแท็บเล็ตของคุณ

เมื่อต้องการเชื่อมต่อหูฟังไร้สายเข้ากับแท็บเล็ตของคุณ ให้

**การเชื ่อมต่อชุดหูɖง**

**คำเตือน! เพื่อลดความเสี่ยงในการบาดเจ็บให้ปรับลด ระดับเสียงลงก่อนที่จะสวมชุดหูฟัง หูฟังขนาดเล็ก หรือชุดหูฟังพร้อมไ** มโครโฟน สำหรับข้อมูลเพิ่มเติมเกี่ยวกับความปลอดภัย โปรดดู *ประกาศข้อกำหนด ความปลอดภัย และสิ่งแวดล้อม* หากต้องการเข้าถึงเอกสารนี้:

**1.** พมพิ สนับสนุน ์ ในกลองȀ ่ นหาบนแถบงาน ้ จากนันเล ้ อกแอป ื **HP Support Assistant**

– หรอื –

แตะที่ไอคอนเครื่องหมายคำถามในแถบงาน

**2.** เลอกื **พีซของฉ ี ัน** เลอกแท ื บ็ **ข้อมูลจำเพาะ** จากนันเล ้ อกื **Ȁูม่ อผื ู้ใช้**

ชุดหูฟังที่มาพร้อมไมโครโฟนด้วยเรียกว่า ชุดหูฟังพร้อมไมโครโฟนหรือเฮดเซ็ต คุณสามารถเชื่อมต่อชุดหูฟังแบบใช้สายเข้ากับแจ็คค ้อมโบสัญญาณเสี่ยงออก (หูฟัง)/สัญญาณเสี่ยงเข้า (ไมโครโฟน) บนแท็บเล็ตของคุณ

เมื่อต้องการเชื่อมต่อชุดหูฟังไร้สายเข้ากับแท็บเล็ตของคุณ ให้

## **การ ใชการต ้ ั ้งȀาระบบเสียง ่**

ไช้การตั้งค่าเสียงเพื่อปรับระดับเสียงของระบบ เปลี่ยนเสียงของระบบ หรือจัดการอุปกรณ์เสียง

หากต้องการดูหรือเปลี่ยนการตั้งค่าระบบเสียง:

**▲** พมพิ แผงΦωบΦุσ ์ ในกลองȀ ่ นหาบนแถบงาน ้ แลวเล ้ อกื **แผงȀวบȀุม** เลอกื **ฮารดแวร ์ แȡะเสียง ์** จากนันเล ้ อกื **เสียง**

แท็บเล็ตของคุณอาจมีระบบเสียงพิเศษจาก Bang & Olufsen, DTS, Beats Audio หรือผู้ให้บริการรายอื่น ดังนั้น แท็บเล็ตของ ์ คุณอาจมีคุณลักษณะระบบเสียงขั้นสูง ซึ่งคุณสามารถควบคุมผ่านแผงควบคุมระบบเสียงเฉพาะสำหรับระบบเสียงของคุณ

โช้แผงควบคุมระบบเสียงเพื่อดูและควบคุมการต้งค่าระบบเสียง

่ ▲ พิมพ์ แผงควบคุมในกล่องค้นหาบนแถบงาน แล้วเลือก **แผงควบคุม** เลือก **ฮาร์ดแวร์และเสี่ยง** จากนั้นเลือกแผงควบคุม ระบบเสียงที่ใช้เฉพาะสำหรับระบบของคุณ

# <span id="page-26-0"></span>**การ ใชว ้ิด ีโอ**

แท็บเล็ต HP ของคุณเป็นอุปกรณ์วิดี โอที่มีคุณภาพ ซึ่งคุณสามารถใช้เพื่อดูวิดี โอแบบสตรีมจากเว็ปไซต์ที่ชื่นชอบ และดาวน์โหลด วิดีโอและภาพยนตร์เพื่อดูในแท็บเล็ตของคุณได้โดยไม่จำเป็นต้องเชื่อมต่อกับเครือข่าย

หากต้องการเพิ่มความเพลิดเพลินในการรับชม ให้ ใช้พอร์ต USB ชนิด C บนแท็บเล็ตและอะแดปเตอร์วิดี โอที่ถูกต้องเพื่อเชื่อมต่อ จอภาพภายนอก เครื่องฉายภาพ หรือโทรทัศน์

ี<mark>สิ่งสำคัญ: โปรดตรวจสอบให้แน่ใจว่าอุปกรณ์ภายนอกเชื่อมต่อกับพอร์ตที่ถูกต้องบนแท็บเล็ตโดยใช้สายเชื่อมต่อที่เหมาะสม หาก</mark> ่ Ȁณม ุ ขีอสงส ้ ยั ให้ตรวจดูคำแนะนำของผู้ผลิตอุปกรณ์

### **การȀ้นหาแȡะเชื ่อมต่อกับจอแสดงผȡไรสายท ้ ี ่รองรบั Miracast (เฉพาะบางผȡิตภัณȍเท์ าน่ ั ้น)**

หมายเหตุ: เมื่อต้องการเรียนรู้ชนิดของจอแสดงผลที่คุณมี (เข้ากันได้กับ Miracast หรือ Intel WiDi) โปรดดูเอกสารคู่มือที่ ให้มา ่ พร้อมกับโทรทัศน์หรือจอแสดงผลรองสำหรับอุปกรณ์ของคุณ

เมื่อต้องการค้นหาและเชื่อมต่อจอแสดงผลไร้สายที่เข้ากันได้กับ Miracast ให้ปฏิบัติตามขั้นตอนด้านล่างนี้ ่

- **1.** แตะที่ไอคอน **การแจ้งเติน | \_\_\_** |ในแถบงาน ่
- **2.** แตะที ไอȀอน **เชื ่อมต่อ** ่
- **3.** เลือกจอแสดงผลที่ต้องการเชื่อมต่อเข้า แ

# <span id="page-27-0"></span><mark>6 การจัดการพลังงาน</mark>

แท็บเล็ตสามารถทำงานโดยใช้พลังงานจากแบตเตอรี่หรือใช้กระแสไฟภายนอก เมื่อแท็บเล็ตทำงานโดยใช้พลังงานจากแบตเตอรี่ เท่านั้น และไม่สามารถใช้แหล่งไฟฟ้า AC ในการชาร์จแบตเตอรี่ ได้ คุถ ่ แบตเตอรื่อย่างคุ้มค่าที่สุด

# **การปิดเȀร ื องแท ่ ็ บเȡ ็ ต**

**ข้อควรระวัง: ข้อมูลที่ไม่ได้บันทึกไว้จะสูญหายเมื่อปิดเครื่องแท็บเล็ต ่** 

คำสั่งปิดเครื่องจะปิดโปรแกรมที่เปิดอยู่ทั้งหมด รวมถึงระบบปฏิบัติการ และจากนั้นปิดจอแสดงผลและแท็บเล็ต

ปิดเครื่องแท็บเล็ตเมื่อไม่ได้ใช้งานและถอดปลั๊กเชื่อมต่อแท็บเล็ตจากแหล่งจ่ายไฟภายนอกเป็นเวลานาน

แม้ว่าคุณจะสามารถปิดเครื่องแท็บเล็ตโดยใช้ปุ่มเปิด/ปิดได้ แต่ขั้นตอนที่แนะนำคือให้ใช้คำสั่งปิดเครื่องใน Windows

 $\dddot{\Xi}$  ทมายเหตุ: หากแท็บเล็ตอยู่ในสถานะสลีปให้ออกจากสถานะสลีปเสียก่อนโดยกดปุ่มเปิด/ปิดชั่วครู่

- ี**1.** บันทึกงานของคุณและปิดโปรแกรมทั้งหมดที่เปิดไว้ ่
- **2.** เลอกป ื ุ่ม **เริม่** เลอกไอȀอน ื **พȡังงาน** และจากนันเล ้ อกื **ปิดเȀรือง่**

หากแท็บเล็ตไม่ตอบสนองและคุณไม่สามารถปิดแท็บเล็ตด้วยขั้นตอนดังกล่าวให่ ้ตามลำดับที่ให้ไว้:

- ึ กดปุ่มเปิด/ปิดค้างไว้อย่างน้อย 5 วินาที
- ึ ถอดปล็๊กแท็บเล็ตออกจากแหล่งจ่ายไฟภายนอก

# **การ ใชสถานะประหย ้ ัดพȡังงาน**

แท็บเล็ตนี้มีสถานะประหยัดพลังงาน Windows ของโหมดสลีป

สลีป — เริ่มสถานะสลีปหลังจากไม่ได้ใช้งานเป็นระยะเวลาหนึ่งโดยอัตโนมัติ งานของคุณจะถูกบันทึกลงในหน่วยความจำ ทำ สามารถกลับมาทำงานต่อได้อย่างรวดเร็วยิ่งขึ้น แท็บเล็ตคงการเชื่อมต่อเครือข่ายในระหว่างการใช้ โหมดสลีป ซึ่งช่วยให้ระบบ สามารถอัพเดตสิ่งต่างๆ ที่พื้นหลัง แ

์ คุณสามารถเริ่มสถานะสลีปได้ด้วยตนเองเช่นกัน สำหรับข้อมูลเพิ่มเติมโปรดดู <u>การเข้าสู่และออกจากสถานะสลีปในหน้า 18</u>

**ข้อควรระวัง: เพื่อป้องกันความเสียหายที่อาจเกิดกับระบบเสียงและวีดีโอ การสูญเสียฟังก์ชันการเล่นเสียงและวีดีโอ หรือการ** ู สูญเสียข้อมูล ห้ามเข้าสู่สถานะสลิปหรือไฮเบอร์เนต ในขณะที่กำลังอ่านหรือเขียนดิสก์หรือการ์ดสื่อบันทึกภายนอก

#### **การเขาส้ ู่แȡะออกจากสถานะสȡีป**

่ ในการเข้าสู่ โหมดสลิปให้เลือกปุ่ม **เริ่ม** เลือกไอคอน **พลังงาน** และจากนั้นเลือก **โหมดสลิป** 

เมื่อต้องการออกจากสลีป กดปุ่มเปิด/ปิดหนึ่งครั้ง

เมื่อแท็บเล็ตออกจากโหมดสลีป งานของคุณจะกลับมาที่หน้าจอ

<span id="page-28-0"></span>**หมายเหตุ:** หากคุณตั้งค่าให้มีการใส่รหัสผ่านเพื่อออกจากโหมดสลีป คุณต้องป้อนรหัสผ่านของ Windows ก่อน หน้าจอจึงจะ กลับมาสู่การทำงานที่คุณทำค้างไว้

### **การ ใชม้ เตอร ิ ว์ัดพȡังงานแȡะการตั ้งȀาพȡ ่ ังงาน**

มิเตอร์พลังงานอยู่บนเดสก์ท็อปของ Windows มิเตอร์พลังงานให้คุณเข้าถึงการตั้งค่าพลังงานและดูประจุไฟฟ้าที่เหลืออยู่ใน ่ แบตเตอริได้อย่างรวดเร็ว ่

● เมื่อต้องการแสดงเปอร์เซ็นต์ของประจุไฟฟ้าที่เหลืออยู่ในแบตเตอรี่และแผนการใช้พลังงานปัจจุบันให้แตะที่ไอคอนมิเตอร์ ่ ่

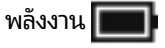

● หากต้องการใช้ ตัวเลือกการใช้พลังงาน ให้แตะที่ไอคอนมิเตอร์พลังงาน **[www]** และจากนั้นเลือกหน่วยข้อมูลจากรายการ ่

คุณยังสามารถพิมพ์ ตัวเลือกการใช้พลังงานในกล่องค้นหาบนแถบงาน จากนั้นเลือก **ตัวเลือกการใช้พลังงาน**ได้ด้วย

ไอคอนมิเตอร์พลังงานที่แตกต่างกันบ่งชี้ว่าแท็บเล็ตกำลังทำงานโดยใช้แบตเตอรี่หรือกระแสไฟภายนอก นอกจากนี้ไอคอนดังกล่าว ยังแสดงข้อความว่าแบตเตอรี่อยู่ในระดับต่ำหรือถึงขั้นวิกฤตหรือไม่

## **การตั้งค่าการป้องกันด้วยรหัสผ่านเมื่อกลับมาทำงานอีกครั้ง**

เมื่อต้องการตั้งค่าแท็บเล็ตให้เรียกหารหัสผ่านเมื่อออกจากสถานะสลีปให้ปฏิบัติตามขั้นตอนต่อไปนี้:

ิ พิมพ์ ตัวเลือกการใช้พลังงานในกล่องค้นหาแถบงาน และจากนั้นเลือก **ตัวเลือกการใช้พลังงาน** 

– หรือ –

นตะที่ไอคอน **มิเตอร์พลังงาน** ค้างไว้ ่ และจากนั้นเลือก **ตัวเลือกการใช้พลังงาน ่** 

- **่2.** ในบานหน้าต่างซ้ายให้แตะ ต้องใส่รหัสผ่านเมื่อปลุกเครื่อง
- **3.** แตะ **เปȡี ่ยนแปȡงการตั ้งȀาท่ ี ไมพร ่ อมใช ้ งานในขณะน ้ ี ้ ่**
- **4.** แตะ **ต้องใชรห้ ัสผาน่ (แนะนำ )**
- **หมายเหตุ:** หากคุณต้องการสร้างรหัสผ่านบัญชีผู้ใช้หรือเปลี่ยนรหัสผ่านบัญชีผู้ใช้ปัจจุบันให้แตะ **สร้างหรือเปลี่ยนรหัส ผ่านบ้ญชีผู้ใช้ของคุณ** แล้วปฏิบัติตามคำแนะนำบนหน้าจอ หากคุณไม่ต้องการสร้างหรือเปลี่ยนรหัสผ่านบัญชีผู้ใช้ให้ไป ยังขั้นตอนที่ 5
- **5. แตะ บันทึกการเปลี่ยนแปลง**

# **การ ใชพȡ ้ ังงานแบตเตอร**

เมื่อแท็บเล็ตมีแบตเตอรี่ที่ชาร์จไฟแล้วบรรจุอยู่และแท็บเล็ตไม่ ได้เสียบปลั๊กเข้ากับแหล่งจ่ายไฟภายนอก แ พลังงานจากแบตเตอรี่ เมื่อแท็บเล็ตปิดอยู่ และถอดปลั๊กออกจากแหล่งจ่ายไฟภายนอก แบตเตอรี่ ในแท็บเล็ตจะค่อยๆ คายประจุ ่ ี่ แท็บเล็ตจะแสดงข้อความขึ้น หากแบตเตอรื่อยู่ในระดับต่ำหรือถึงขั้นวิกฤต

่ อายุการใช้งานแบตเตอรี่ของแท็บเล็ตจะแตกต่างกันไป ขึ้นอยู่กับการตั้งค่าการจัดการพลังงาน การเรียกใช้ โปรแกรมบนแท็บเล็ต ความสว่างของหน้าจอ อุปกรณ์ภายนอกที่เชื่อมต่อกับแท็บเล็ต และปัจจัยอื่นๆ ่

#### <span id="page-29-0"></span>**การทดสอบแบตเตอรี**

Computer Setup (การตั้งค่าคอมพิวเตอร์) จะแสดงข้อมูลเกี่ยวกับสถานะของแบตเตอรี่ที่ติดตั้งไว้ ในแท็บเล็ต

หากต้องการเรียกใช้การทดสอบแบตเตอรี่ของ HP:

- **1.** ปิดเครื่องแท็บเล็ต
- **2.** กดปุ่มเปิด/ปิด และเมื่อแสดงข้อความ Press and hold the Volume down button or the ESC key on external **Keyboard to enter Startup Menu** (กดปุ่มปรับลดระดับเสียงหรือแป้น ESC บนคีย์บอร์ดภายนอกค้างไว้ เพื่อเข้าสู่เมนู เริ่มต้น) ขึ้นให้กดปุ่มปรับลดระดับเสียง

เมนูเริ่มต้นจะปรากฏขึ้น

- **3.** แตะที ่**F2 การวินิจฉัยระบบ**
- ี**4.** เลือกการทดสอบส่วนประกอบ และจากแบตเตอรี่ ทำ

#### **การแสดงประจุไฟฟ้าที เหȡืออยู่ ในแบตเตอรี ่**

**▲** แตะที ไอȀอน **มเตอร ิ พȡ์ ังงาน ่** 

### **การเพิ ่มเวȡาȀายประจุไฟฟ้าในแบตเตอรี**

เวลาที่ ใช้ ในการคายประจุไฟฟ้าแบตเตอรี่แตกต่างกันไป ขึ้น ่ เวลาสูงสุดที่ ใช้ ในการคายประจุไฟฟ้าจะค่อยๆ ลดลง เนื่องจากความจุของแบตเตอรี่จะลดลงตามปกติ ่

เคล็ดลับสำหรับการเพิ่มเวลาคายประจุไฟฟ้าในแบตเตอรี่:

- ปรับลดความสว่างของจอแสดงผล
- ี เลือกการตั้งค่า **ประหยัดพลังงาน** ใน ตัวเลือกการใช้พลังงาน

#### **การจัดการระดับแบตเตอรี เหȡือน้อย ่**

ข้อมูลในส่วนนี้อธิบายเกี่ยวกับการแจ้งเตือนและการตอบสนองของระบบตามค่าที่ตั้งไว้จากโรงงาน สามารถเปลี่ยนแปลงการแจ้ง เตือนเกี่ยวกับแบตเตอรี่เหลือน้อยและการตอบสนองของระบบได้ โดยใช้ตัวเลือกการใช้พลังงาน กา ่ ตัวเลือกการใช้พล้งงานจะไม่ส่งผลกระทบต่อไฟแสดงสถานะ

ู้พิมพ์ ตัวเลือกการใช้พลังงานในกล่องค้นหาแถบงาน และจากนั้นเลือก **ตัวเลือกการใช้พลังงาน** 

#### **การระบุระดับแบตเตอรี เหȡือน้อย ่**

เมื่อแบตเตอรี่ที่เป็นแหล่งพลังงานเดียวสำหรับแท็บเล็ตเหลืออยู่น้อยหรือถึงขั้นวิกฤต ลักษณะการทำงานต่อไปนี้จะเกิดขึ้น

● ไอȀอน **มเตอร ิ พȡ์ ังงาน** แสดงคำประกาศหากแบตแตรี่มีพลังงานเหลืออยู่น้อย หรอถื งขึ ันว้ กฤต ิ

หากแท็บเล็ตเปิดอยู่หรืออยู่ ในสถานะสลีป แท็บเล็ตจะยังอยู่ ในสถานะสลีปในช่วงสั้นๆ จากนั้นระบบจะปิดเครื่องและจะสูญเสียข้อ มูลใดๆ ที่ยังไม่มีการบันทึกไว้

#### <span id="page-30-0"></span>**การแก้ไขɔȉหาระดับแบตเตอรี เหȡือน้อย ่**

#### **การแก้ไขɔȉหาระดับแบตเตอรี เหȡือน้อยเมื ่อแหȡงจ่ ายไฟภายนอกพร ่ อมใช ้ งาน ้ ่**

- ▲ เชื่อมต่ออุปกรณ์ต่อไปนี้:
	- อะแดปเตอร AC์
	- $\bullet$  แท่นเชื่อมต่อหรืออุปกรณ์ต่อขยาย
	- อะแดปเตอร์ไฟฟ้าสำรองที่ซื้อเป็นอุปกรณ์เสริมจาก HP

#### **การแก้ไขɔȉหาระดับแบตเตอรี เหȡือน้อยเมื ่อไมม่ แหȡ ี งจ่ ายไฟท ่ ี ่พรอมใช ้ งาน ้ ่**

ในการแก้ ไขปัญหาระดับแบตเตอรี่เหลือน้อยเมื่อไม่มีแหล่งจ่ายไฟที่พร้อมใช้งานให้บันทึกงานของคุณ และปิดเครื่องแท็บเล็ต ่

### **การประหยัดพȡังงานของแบตเตอรี**

เมื่อต้องการประหยัดพลังงานจากแบตเตอรี่และยึดอายุการใช้งานของแบตเตอรี่ ให้นานที่สุด ่

- ปรับลดความสว่างของจอแสดงผล
- ้เลือกการตั้งค่า **ประหยัดพลังงาน**ใน ตัวเลือกการใช้พลังงาน
- ปิดอุปกรณ์ไร้สายเมื่อคุณไม่ได้ใช้
- ยกเลิกการเชื่อมต่ออุปกรณ์ภายนอกที่ไม่ได้ใช้งาน ซึ่งไม่ได้เสียบปลั๊กเข้ากับแหล่งจ่ายไฟภายนอก เช่น ฮาร์ดไดรฟ์ภายนอก **่** ที่เชื่อมต่อกับพอร์ต USB ่
- $\bullet$  หยุด ปิดการใช้งาน หรือถอดการ์ดสื่อบันทึกภายนอกใดๆ ที่คุณไม่ ได้ ใช้งาน
- $\bullet$  ค่อนคุณหยุดทำงาน ให้เข้าสู่ โหมดสลีป หรือปิดเครื่องแท็บเล็ต

#### **การกำจัดแบตเตอรี่**

เมื่อแบตเตอรี่สิ้นสุดอายุการใช้งาน ห้ามกำจัดแบตเตอรี่รวมกับขยะทั่วไปในครัวเรือน ดำ การกำจัดแบตเตอรี่ในพื้นที่ของคุณ

### **การเปȡี ่ยนแบตเตอรีทดแทน ่**

ผู้ใช้จะไม่สามารถเปลี่ยนแบตเตอรี่ทดแทนสำหรับผลิตภัณฑ์นี้ด้วยตนเองได้อย่างง่ายดาย การถอดหรือเปลี่ยนทดแทนแบตเตอรี่ อาจส่งผลต่อสิทธิ์ ในการรับประกันสินค้าของคุณ หากแบตเตอรี่ ไม่สามารถเก็บประจุได้อีกต่อไป โปรดติดต่อฝ่ายสนับสนุน **่** 

## **การ ใชกระแส ไฟ ้ AC ภายนอก**

สำหรับข้อมูลการเชื่อมต่อกับแหล่งจ่ายไฟ AC โปรดดȀู มู่ อื *เร Ȱมต่ นȻȆ ้ งานด ้ วน่* ในกลองบรรจ ่ แทุ บเล ็ ต็

แท็บเล็ตจะไม่ ใช้พลังงานแบตเตอรี่เมื่อเชื่อมต่อแท็บเล็ตเข้ากับแหล่งจ่ายไฟ AC โดยใช้อะแดปเตอร์ AC ที่ผ่านการรับรองหรือแท่น ่เ เชื่อมต่อ/อุปกรณ์ต่อขยายที่เป็นอุปกรณ์เสริม ่

**คำเตือน! เพื่อลดปัญหาด้านความปลอดภัยที่อาจเกิดขึ้นให้ใช้อะแดปเตอร์ AC ที่ได้รับมาพร้อมกับแท็บเล็ต อะแดปเตอร์ AC ที่** ่ เปลี่ยนทดแทนจาก HP หรืออะแดปเตอร์ AC ที่ใช้งานร่วมกันได้ซึ่งซื้อจาก HP เท่านั้น ่

เชื่อมต่อแท็บเล็ตเข้ากับแหล่งจ่ายไฟ AC ภายใต้สภาวะต่อไปนี้:

- เมื่อคุณกำลังชาร์จหรือปรับเทียบแบตเตอรี่
- เมื่อคุณกำลังติดตั้งหรือปรับเปลี่ยนซอฟต์แวร์ระบบ
- เมื่อดำเนินการสำรองข้อมูลและกู้คืนข้อมูล

เมื่อคุณเชื่อมต่อแท็บเล็ตกับแหล่งจ่ายไฟ AC:

- แบตเตอรี่จะเริ่มชาร์จไฟ
- ความสว่างของจอภาพจะเพิ่มขึ้น
- ไอคอนมิเตอร์พลังงาน **มาตา ม**ีมีลักษณะเปลี่ยนไป

เมื่อคุณถอดปลั๊กไฟ AC:

- $\bullet$  แท็บเล็ตจะเปลี่ยนไปใช้พลังงานจากแบตเตอรี่
- $\bullet$  ความสว่างของจอแสดงผลจะลดลงโดยอัตโนมัติเพื่อช่วยประหยัดแบตเตอรี่
- ไอคอนมิเตอร์พลังงาน **มาตา ม**ีมีลักษณะเปลี่ยนไป

# <span id="page-32-0"></span>**7 การด ์ MicroSD**

# **การ ใชต ้ ัวอานการ ่ ด ์ MicroSD**

การ์ด MicroSD เสริมให้การจัดเก็บข้อมูลที่ปลอดภัยและความสะดวกในการแบ่งปันข้อมูล การ์ดเหล่านี้มักจะใช้กับกล้องถ่ายรูปและ PDA ที่มีสื่อบันทึกแบบดิจิทัล รวมถึงคอมพิวเตอร์อื่นๆ

แท็บเล็ตของคุณสนับสนุนการอ่าน/เขียนสำหรับการ์ด SDXC MicroSD ขนาดไม่เกิน 2 TB

### **การ ใส ่การด์ microSD**

**ข้อควรระวัง: เพื่**อลดความเสี่ยงไม่ให้ขั้วต่อการ์ด MicroSDได้รับความเสียหายให้เสียบการ์ด MicroSD อย่างเบามือ

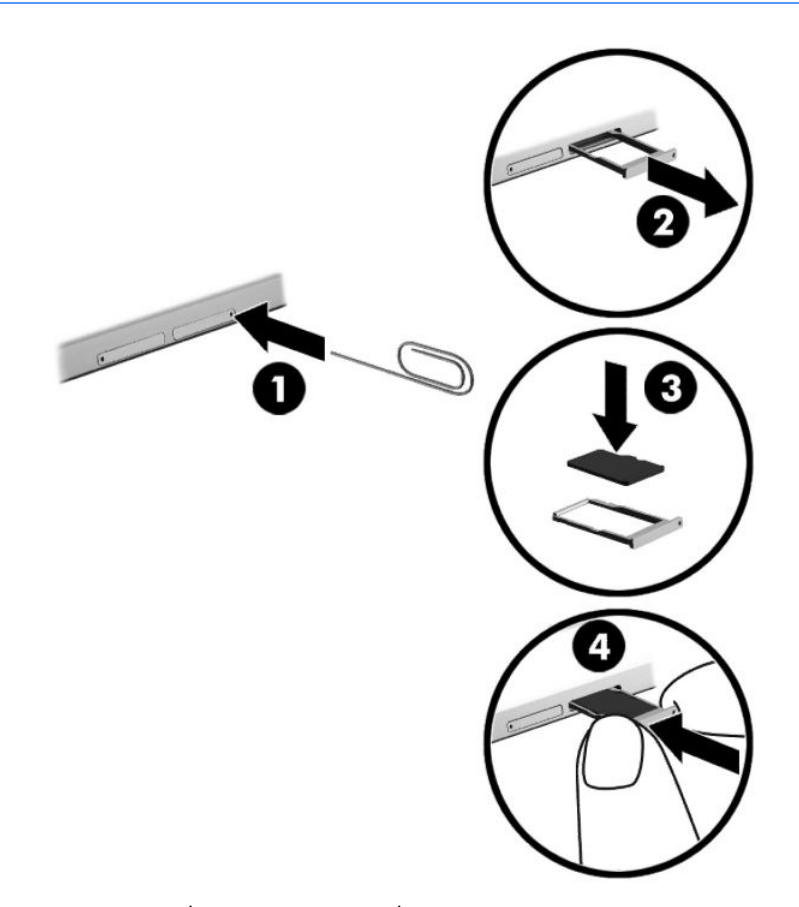

- **1.** เสียบที่หนีบกระดาษขนาดเล็กที่ยืดออก **(1)** ลงไปในรูที่เปิดถาดใส่การ์ด ่
- **2.** ค่อยๆ กดจนกว่าถาดใส่การ์ดจะเปิดออกมา
- **3.** ดงถาด ึ **(2)** ออกจากแทบเล ็ ต็ และใสการ ่ ด์ **(3)** ลงไป
- <span id="page-33-0"></span>**4. ใ**ส่ถาด **(4)** กลับเข้าไปในแท็บเล็ต
- **5.** ค่อยๆ กดถาดจนกระทั่งเข้าที่

คุณจะได้ยินเสียงเมื่อคอมพิวเตอร์ตรวจพบอุปกรณ์ และอาจมีเมนูตัวเลือกปรากฏขึ้น

### **การถอดการด์ MicroSD**

- ข้**อควรระวัง: เพื่**อลดความเสี่ยงไม่ ให้ข้อมูลสูญหายหรือระบบไม่ตอบสนอง ให้ ใช้ขั้นตอนต่อไปนี้เพื่อถอดการ์ด MicroSD อย่าง ปลอดภัย
	- <mark>1.</mark> บันทึกข้อมูลของคุณและปิดโปรแกรมทั้งหมดที่เกี่ยวข้องกับการ*์*ด MicroSD ่
	- **2.** แตะที่ไอคอนนำฮาร์ดแวร์ออกในพื้นที่แจ้งเตือนที่ด้านขวาสุดของแถบงาน จากนั้นให้ปฏิบัติตามคำแนะนำบนหน้าจอ

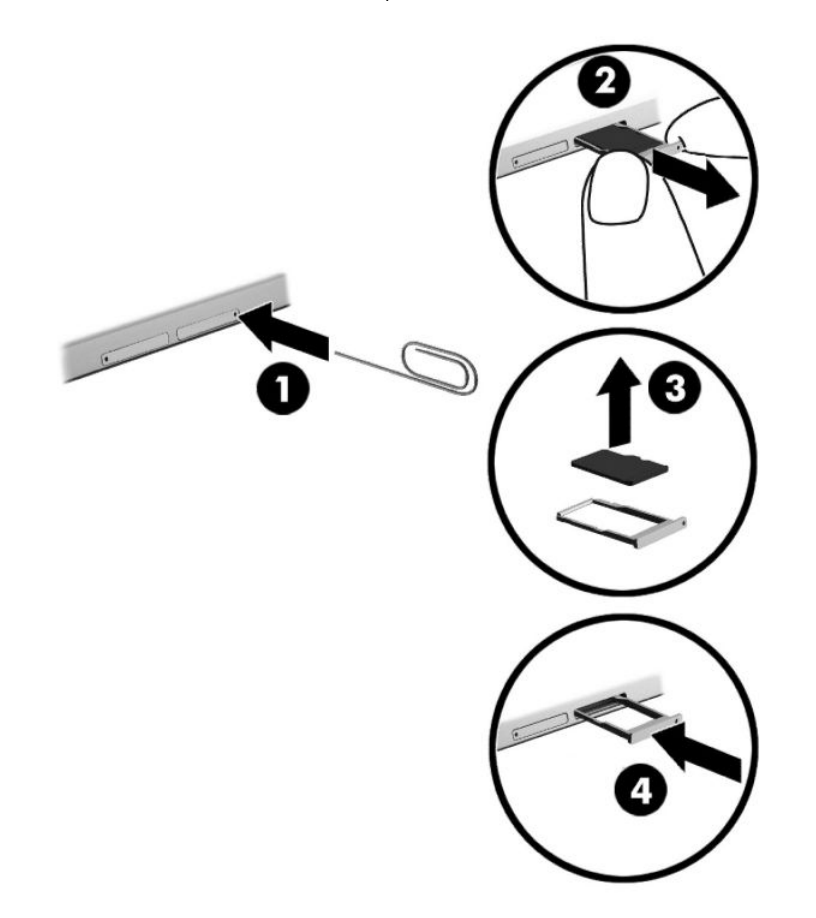

- <mark>3.</mark> เสียบที่หนีบกระดาษขนาดเล็กที่ยืดออก **(1)** ลงไปในรูที่เปิดถาดใส่การ์ด ่
- **4.** ค่อยๆ กดจนกว่าถาดใส่การ์ดจะเปิดออกมา
- **5.** ดงถาด ึ **(2)** ออกจากแทบเล ็ ต็ และถอดการด์ **(3)** ออก
- **6. ใส่ถาด (4)** กลับเข้าไปในแท็บเล็ต
- **7.** ค่อยๆ กดถาดจนกระทั่งเข้าที่

# <span id="page-34-0"></span>**8 Ȁวามปȡอดภั ย**

# **การปกป้ องแท ็ บเȡ ็ ต**

คุณลักษณะด้านความปลอดภัยมาตรฐานในระบบปฏิบัติการ Windows และ Setup Utility (BIOS) ที่ไม่ ใช่ของ Windows ่ สามารถปกป้องการตั้งค่าส่วนบุคคลและข้อมูลของคุณจากความเสี่ยงที่หลากหลาย

- **หมายเหตุ:** โซลูชันด้านความปลอดภ์ย่ได้รับการออกแบบมาเพื่อปกป้องคอมพิวเตอร์ แต่การปกป้องเหล่านี้อาจไม่สามารถป้องกัน ึ การโจรกรรมหรือการใช้งานคอมพิวเตอร์ ในทางที่ผิดได้
- ่*''' <mark>ทมายเหตุ:</mark> ก*่อนที่คุณจะส่งแท็บเล็ตไปเข้ารับบริการให้สำรองข้อมูลและลบไฟล์ที่เป็นความลับ และลบการตั้งค่ารหัสผ่านทั้งหมด
- **หมายเหตุ:** คุณลักษณะด้านความปลอดภัยบางอย่างที่ระบุไว้ในบทนี้อาจไม่มีอยู่ในแท็บเล็ตของคุณ

**หมายเหตุ:** แท็บเล็ตของคุณรองรับเทคโนโลยี Absolute Persistence ซึ่งให้การติดตามที่ใช้ระบบความปลอดภัยแบบออนไลน์ ่ และบริการกู้คืนโดยมี ให้บริการในบางภูมิภาค หากแท็บเล็ตถูกขโมย สามารถติดตามแท็บเล็ตได้เมื่อผู้ใช้ที่ ไม่ ได้รับอนุญาตเข้าใช้ ่ อินเทอร์เน็ต คุณต้องซื้อซอฟต์แวร์ Absolute Computrace และสมัครสมาชิกบริการเพื่อใช้คุณลักษณะนี้ สำ เกี่ยวกับเทคโนโลยี Absolute Persistence และซอฟต์แวร์ Computraceให้ ไปที่ <u><http://www.hp.com></u>

## **การ ใชรห ้ ัสผาน่**

รหัสผ่านเป็นกลุ่มอักขระที่คุณเลือกใช้เพื่อคุ้มครองข้อมูลแท็บเล็ตของคุณ สามารถตั้งค่ารหัสผ่านได้หลายชนิด โดยขึ้นอยู่กับว่าคุณ ต้องการควบคุมการเข้าถึงข้อมูลของคุณอย่างไร สามารถตั้งรหัสผ่านได้ ใน Windows หรือ Computer Setup (การตั้งค่า คอมพิวเตอร์) ซึ่งติดตั้งไว้ก่อนหน้านี้ในแท็บเล็ต

- รหัสผ่านผู้ดูแลระบบ BIOS จะได้รับการตั้งค่าไว้ ใน Computer Setup (การตั้งค่าคอมพิวเตอร์) และจัดการโดย BIOS ของ ระบบ
- รหัสผ่าน Windows ถูกตั้งไว้สำหรับระบบปฎิบัติการของ Windows เท่านั้น

คุณสามารถใช้รหัสผ่านเดียวกันสำหรับคุณลักษณะ Computer Setup (การตั้งค่าคอมพิวเตอร์) และสำหรับคุณลักษณะความ ้ ปลอดภัยใน Windows นอกจากนี้คุณยังสามารถใช้รหัสผ่านเดียวกันสำหรับคุณลักษณะ Computer Setup (การตั้งค่า คอมพิวเตอร์) มากกว่าหนึ่งรายการ

ใช้เคล็ดลับต่อไปนี้สำหรับการสร้างและบันทึกรหัสผ่าน :

- เมื่อสร้างรหัสผ่านให**้**
- ือย่าใช้รหัสผ่านเหมือนกันกับเว็ปไซต์หรือโปรแกรมต่างๆ และอย่าใช้รหัสผ่าน Windows ซ้ำกับโปรแกรมหรือเว็ปไซต์อื่น
- ่ ใช้คุณลักษณะตัวจัดการรหัสผ่าน ใน HP Client Security เพื่อจัดเก็บชื่อผู้ ใช้และรหัสผ่านสำหรับเว็บไซต์และโปรแกรม ้ ทั้งหมดของคุณ คุณยังสามารถอ่านพวกมันได้อย่างปลอดภัยในอนาคต หากไม่สามารถจดจำไว้ ได้
- ้ อย่าเก็บรหัสผ่านไว้ในไฟล์บนแท็บเล็ต

ตารางต่อไปนี้แสดงรายการรหัสผ่าน Windows และผู้ดูแลระบบ BIOS ที่

## <span id="page-35-0"></span>**การตั ้งȀารห ่ ัสผานใน ่ Windows**

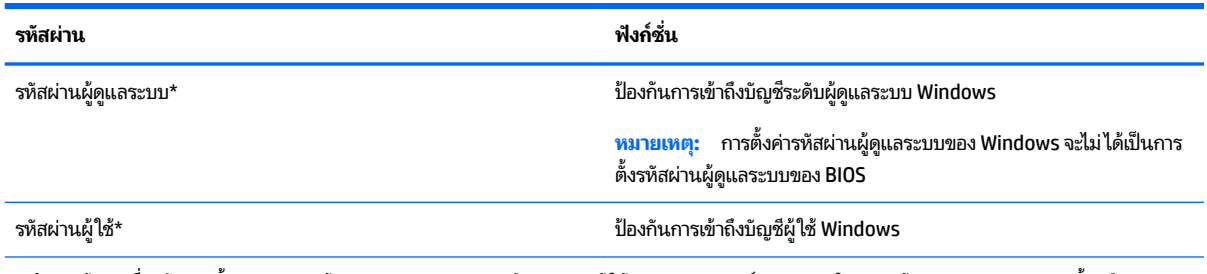

\* สำหรับข้อมูลเกี่ยวกับการตั้งค่ารหัสผ่านผู้ดูแลระบบ Windows หรือรหัสผ่านผู้ใช้ Windows พิมพ์ สนับสนุนในกล่องค้นหาแถบงาน และจากนั้นเลือก โปรแกรม **HP Support Assistant**

## **การตั ้งȀารห ่ ัสผานใน ่ Computer Setup (การตั ้งȀาȀอมพ ่ ิวเตอร)์**

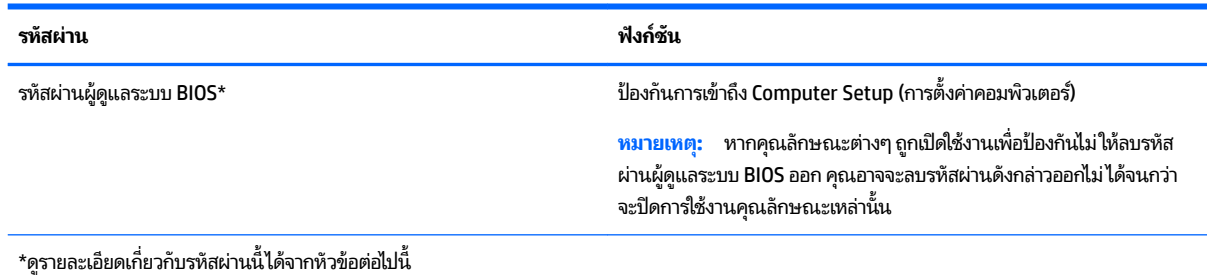

# **การจัดการรหัสผานผ ่ ู้ดูแȡระบบ BIOS**

## เมื่อต้องการตั้งค่า เปลี่ยนแปลง หรือลบรหัสผ่านนี้ ให้ปฏิบัติตามขั้นตอนต่อไปนี้:

#### **การตั ้งȀารห ่ ัสผานของผ ่ ู้ดูแȡระบบ BIOS ใหม่**

- **1.** ปิดเครื่องแท็บเล็ต
- **2.** กดปุ่มเปิด/ปิด และเมื่อแสดงข้อความ Press and hold the Volume down button or the ESC key on external **Keyboard to enter Startup Menu** (กดปุ่มปรับลดระดับเสียงหรือแป้น ESC บนคีย์บอร์ดภายนอกค้างไว้ เพื่อเข้าสู่เมนู เริ่มต้น) ขึ้นให้กดปุ่มปรับลดระดับเสียง

เมนูเริ่มต้นจะปรากฏขึ้น

- ี**3. แตะที่ <b>F10 BIOS Setup** (F10 การตั้งค่า BIOS)
- **4.** เลือก **Security** (ความปลอดภัย) จากนั้นเลือก **Setup BIOS Administrator Password** (ตั้งค่ารหัสผ่านผู้ดูแลระบบ BIOS)
- <mark>5.</mark> เมื่อได้รับการแจ้งเตือนให้พิมพ์รหัสผ่าน และเลือก **Enter** (ป้อนค่า)
- **6.** เมื่อได้รับการแจ้งเตือนให้พิมพ์รหัสผ่านใหม่อีกครั้งและยืนยัน
- **7.** เมื่อต้องการบันทึกการเปลี่ยนแปลงของคุณและออกให้เลือก **Save** (บันทึก) แ

การเปลี่ยนแปลงของคุณจะมีผลเมื่อแท็บเล็ตเริ่มทำงานอีกครั้ง

#### **การเปȡี ่ยนแปȡงรหัสผานผ ่ ู้ดูแȡระบบ BIOS**

- **1.** ปิดเครื่องแท็บเล็ต
- **2.** กดปุ่มเปิด/ปิด และเมื่อแสดงข้อความ Press and hold the Volume down button or the ESC key on external **Keyboard to enter Startup Menu** (กดปุ่มปรับลดระดับเสียงหรือแป้น ESC บนคีย์บอร์ดภายนอกค้างไว้ เพื่อเข้าสู่เมนู เริ่มต้น) ขึ้นให้กดปุ่มปรับลดระดับเสียง

เมนูเริ่มต้นจะปรากฏขึ้น

- ี**3. แตะที่ <b>F10 BIOS Setup** (F10 การตั้งค่า BIOS)
- **4. เลือก Security** (ปลอดภัย) จากนั้นเลือก **Change Password** (เปลี่ยนรหัสผ่าน)
- <mark>5.</mark> เมื่อได้รับการแจ้งเตือนให้พิมพ์รหัสผ่านปัจจุบันของคุณและเลือก **Enter** (ป้อนค่า)
- **6.** เมื่อได้รับการแจ้งเตือนให้พิมพ์รหัสผ่านใหม่ของคุณอีกครั้งและยืนยัน
- **7.** เมื่อต้องการบันทึกการเปลี่ยนแปลงของคุณและออกให้เลือก **Save** (บันทึก) แ

การเปลี่ยนแปลงของคุณจะมีผลเมื่อแท็บเล็ตเริ่มทำงานอีกครั้ง

#### **การȡบรหัสผานผ ่ ู้ดูแȡระบบ BIOS**

- **1.** ปิดเครื่องแท็บเล็ต
- **2.** กดปุ่มเปิด/ปิด และเมื่อแสดงข้อความ Press and hold the Volume down button or the ESC key on external **Keyboard to enter Startup Menu** (กดปุ่มปรับลดระดับเสียงหรือแป้น ESC บนคีย์บอร์ดภายนอกค้างไว้ เพื่อเข้าสู่เมนู เริ่มต้น) ขึ้นให้กดปุ่มปรับลดระดับเสียง

เมนูเริ่มต้นจะปรากฏขึ้น

- ี**3. แตะที่ F10 BIOS Setup** (F10 การตั้งค่า BIOS)
- **4. เลือก Security** (ปลอดภัย) จากนั้นเลือก **Change Password** (เปลี่ยนรหัสผ่าน)
- **5.** เมื่อได้รับการแจ้งเตือน โปรดใส่รหัสผ่านปัจจุบันของคุณ
- **6.** เมื่อได้รับการแจ้งเตือนสำหรับรหัสผ่านใหม่ให้ปล่อยเขตข้อมูลนี้ว่างไว้ แ
- **7.** อ่านคำเตือน หากต้องการดำเนินการต่อ เลอกื **YES** (ใช)่
- ี**8.** เมื่อได้รับการแจ้งเตือนให้พิมพ์รหัสผ่านใหม่ของคุณอีกครั้งให้ปล่อยเขตข้อมูลนี้ว่างไว้ แ
- <mark>9.</mark> เมื่อต้องการบันทึกการเปลี่ยนแปลงของคุณและออกให้เลือก **Save** (บันทึก) แ

การเปลี่ยนแปลงของคุณจะมีผลเมื่อแท็บเล็ตเริ่มทำงานอีกครั้ง

#### <span id="page-37-0"></span>**การป้อนรหัสผานของผ ่ ู้ดูแȡระบบ**

เมื่อได้รับการแจ้งเตือนของ **BIOS administrator password** (รหัสผ่านผู้ดูแลระบบ BIOS) ให้ ใส่รหัสผ่านของคุณ (โดยใช้แป้น ี ชนิดเดียวกันกับที่คุณใช้ตั้งค่ารหัสผ่าน) หากป้อนรหัสผ่านผู้ดูแลระบบ BIOS ไม่สำเร็จ 3 ครั้ง คุณจะต้องรีสตาร์ตแท็บเล็ตและลอง อีกครั้ง

# **การ ใชซอฟต ้ แวร ์ ป์้ องกันไวรสั**

เมื่อคุณใช้แท็บเล็ตเพื่อเข้าถึงอีเมล เครือข่าย หรืออินเทอร์เน็ต คุณอาจเสี่ยงต่อไวรัสไวรัสสามารถปิดใช้งานระบบปฏิบัติการ โปรแกรม หรือยูทิลิตี้ ห

ซอฟต์แวร์ป้องกันไวรัสช่วยป้องกันไวรัสโดยส่วนใหญ่ กำจัดไวรัส รวมทั้งซ่อมแซมความเสียหายที่เกิดจากไวรัส ในการป้องกันไวรัส ่ อย่างต่อเนื่องสำหรับไวรัสชนิดใหม่ ๆ ที่เพิ่งค้นพบ คุณต้องหมั่นอัพเดตซอฟต์แวร์ป้องกันไวรัสของคุณ ่

่ มีการติดตั้ง Windows Defender ไว้ก่อนหน้านี้บนแท็บเล็ตของคุณแล้ว ขอแนะนำให้คุณใช้ โปรแกรมป้องกันไวรัสต่อไปเพื่อปก ป้องแท็บเล็ตของคุณ

สำหรับข้อมูลเพิ่มเติมเกี่ยวกับไวรัสให้เข้าไปที่ HP Support Assistant หากต้องการเรียกใช้ HP Support Assistantให้พิมพ์ สนับสนุน ในกลองȀ ่ นหาบนแถบงาน ้ จากนันเล ้ อกแอป ื **HP Support Assistant**

# **การ ใชซอฟต ้ แวร ์ ์ไฟรวอȡȡ ์ ์**

ไฟร์วอลล์ ได้รับการออกเเบบเป็นพิเศษเพื่อป้องกันการเข้าถึงระบบหรือเครือข่ายโดยไม่ ได้รับอนุญาต ไฟร์วอลล์อาจเป็นโปรแกรม ซอฟต์แวร์ที่คุณติดตั้งไว้บนแท็บเล็ตและ/หรือเครือข่าย หรืออาจเึป็นโซลูชันที่รวมทั้งฮาร์ดแวร์และซอฟต์แวร์เข้าด้วยกัน

มีไฟร์วอลล์สองชนิดที่สามารถเลือกใช้ ได้:

- **ไ**ฟร์วอลล์บนโฮสต์—คือซอฟต์แวร์ที่ปกป้องเฉพาะแท็บเล็ตที่ติดตั้ง
- ื● ไฟร์วอลล์บนเครือข่าย—ติดตั้งไว้ระหว่างโมเด็ม DSL หรือเคเบิลโมเด็มกับเครือข่ายภายในบ้าน เพื่อปกป้องแท็บเล็ตทุกเครื่อง าบนเครือข่าย

เมื่อติดตั้งไฟร์วอลล์ไว้บนระบบ ข้อมูลทั้งหมดที่ส่งไปยังและจากระบบจะถูกตรวจสอบและเปรียบเทียบกับชุดเกณฑ์ด้านความ ปลอดภัยที่ผู้ใช้กำหนด ข้อมูลใดๆ ที่ไม่เป็นไปตามเกณฑ์จะถูกปิดกั้น ่

ู แท็บเล็ตหรืออุปกรณ์เครือข่ายอาจมีไฟร์วอลล์ติดตั้งอยู่แล้ว ถ้าย้งไม่มี มีโซลูชันซอฟต์แวร์ไฟร์วอลล์ให้ใช้งานได้

**หมายเหตุ:** ในบางสถานการณ์ไฟร์วอลล์สามารถบล็อกการเข้าถึงเกมบนอินเทอร์เน็ต ขัดขวางการใช้เครื่องพิมพ์หรือการใช้ ไฟล์ ร่วมกันบนเครือข่าย หรือบล็อกสิ่งที่แนบในอีเมลที่ได้รับอนุญาต หากต้องการแก้ ไขปัญหาแบบชั่วคราวให้ปิดใช้งานไฟร์วอลล์ ่ ้ทำงานที่คุณต้องการทำ แล้วเปิดใช้งานไฟร์วอลล์อีกครั้ง สำหรับการแก้ไขปัญหาอย่างถาวร ให้กำหนดค่าไฟร์วอลล์อีกครั้ง

# **การติดตั้งการอัพเดตความปลอดภัยที่สำคัญ**

**ข้อควรระวัง: Microsoft® ส่งการแจ้งเตือนเกี่ยวกับอัพเดตที่สำคัญ เพื่อปกป้องแท็บเล็ตจากการละเมิดความปลอดภัยและไวรัส** ให้ติดตั้งการอัพเดตที่สำคัญทั้งหมดจาก Microsoft ทันทีที่คุณได้รับการแจ้งเตือน

คุณสามารถเลือกได้ว่าจะให้ติดตั้งการอัพเดตโดยอัตโนมัติหรือไม่ พิมพ์ เเผงควบคุมในกล่องค้นหาแถบงาน และจากนั้นเลือก **แผง ควบคุม** เลือก ระบบและความปลอดภัย เลือก Windows Update เลือก เปลี่ยนแปลงการตั้งค่า แ แนะนำบนหน้าจอ

#### <span id="page-38-0"></span>**การ ใช้HP Client Security (เฉพาะบางร นเท ่ าน่ ั ้ น) ุ**

โปรแกรม HP Client Security ถูกติดตั้งไว้ ในแท็บเล็ตของคุณอยู่แล้ว สามารถเข้าถึงซอฟต์แวร์นี้ผ่านไอคอน HP Client Security ซึ่งอยู่ที่ด้านขวาสุดของแถบงาน หรือผ่านแผงควบคุมของ Windows ซอฟต์แวร์นี้มีคุณลักษณะด้านความปลอดภัยที่ ี ช่วยป้องกันการเข้าถึงแท็บเล็ต เครือข่าย และข้อมูลสำคัญโดยไม่ ได้รับอนุญาต โปรดดูข้อมูลเพิ่มเติม โปรดดูวิธี ใช้ซอฟต์แวร์ HP Client Security

# **การ ใช้HP Touchpoint Manager (เฉพาะบางผȡิตภัณȍเท ์ าน่ ั ้ น)**

HP Touchpoint Manager เป็นโซลูชันไอทีที่ใช้คลาวด์ ที่ช่วยให้ธุรกิจจัดการและรักษาความปลอดภัยสินทรัพย์ของบริษัทอย่างมี ่ ประสิทธิภาพ HP Touchpoint Manager ช่วยปกป้องอุปกรณ์จากมัลแวร์ และการโจมตีอื่นๆ มอนิเตอร์สถานะของอุปกรณ์ และ ช่วยให้คุณสามารถช่วยลดเวลาในการแก้ ไขปัญหาอุปกรณ์ของผู้ ใช้และปัญหาด้านความปลอดภัย คุณสามารถดาวน์โหลดและติด ตั้งซอฟต์แวร์ได้อย่างรวดเร็ว ซึ่งเป็นการลงทุนที่คุ้มค่าอย่างมากเมื่อเทียบกับโซลูชันที่พัฒนาโดยองค์กรเองแบบดั้งเดิม

## **การ ใช้TPM (เฉพาะบางผȡิตภัณȍเท ์ าน่ ั ้ น)**

ี<mark>สิ่งสำคัญ:</mark> ก่อนที่จะเปิดใช้งานฟังก์ชัน Trusted Platform Module (TPM) บนระบบนี้ คุณจะต้องตรวจสอบว่า วัตถุประสงค์ การใช้งาน TPM ของคุณนั้นสอดคล้องกับกฎหมายท้องถิ่นที่เกี่ยวข้อง ระเบียบข้อบังคับ และนโยบาย และจะต้องขอรับอนุมัติหรือใบ ่ อนุญาตใช้งาน หากเกี่ยวข้อง สำหรับปัญหาความสอดคล้องใดๆ ที่เกิดขึ้นจากการปฏิบัติงาน/ใช้งาน TPM ของคุณ ซึ่งละเมิดข้อ ่ กำหนดที่แสดงไว้ข้างต้น คุณจะต้องรับผิดชอบหนี้สินที่เกิดขึ้นทั้งหมดและโดยลำพัง HP จะไมร่ บผั ดชอบใดๆ ิ สำหรับหนี้สินที่เกิด ขึน้

TPM นำเสนอการรักษาความปลอดภัยเพิ่มเติมสำหรับแท็บเล็ตของคุณ คุณสามารถปรับเปลี่ยนการตั้งค่า TPMได้ใน Computer Setup (BIOS - การตั้งค่าคอมพิวเตอร์)

การตั้งค่า TPM จะปรากฏหลังจากที่คุณตั้งค่ารหัสผ่านผู้ดูแลระบบ BIOS เท่านั้น สำหรับข้อมูลเพิ่มเติมเกี่ยวกับการตั้งค่ารหัสผ่าน โปรดดูที่ <u>การจัดการรหัสผ่านผู้ดูแลระบบ BIOS ในหน้า 26</u>

#### **หมายเหตุ:** หากคุณเปลี่ยนการตั้งค่า TPM เพื่อ Hidden จะไม่เห็น TPM ในระบบปฏิบัติการ

เพื่อเข้าถึงการตั้งค่า TPM ใน Computer Setup ให้ทำดังนี้:

- **1.** ปิดเครื่องแท็บเล็ต
- **2.** กดปุ่มเปิด/ปิด และเมื่อแสดงข้อความ Press and hold the Volume down button or the ESC key on external **Keyboard to enter Startup Menu** (กดปุ่มปรับลดระดับเสียงหรือแป้น ESC บนคีย์บอร์ดภายนอกค้างไว้ เพื่อเข้าสู่เมนู เริ่มต้น) ขึ้นให้กดปุ่มปรับลดระดับเสียง

เมนูเริ่มต้นจะปรากฏขึ้น

- ี**3. แตะที่ <b>F10 BIOS Setup** (F10 การตั้งค่า BIOS)
- **4.** เลอกื **Security** (Ȁวามปลอดภัย) และเลอกื **TPM** จากนั้นปฏิบัติตามคำแนะนำบนหน้าจอ

# <span id="page-39-0"></span>**9 การบำรุงรักษา**

คุณควรทำการบำรุงรักษาแท็บเล็ตอยู่เป็นประจำเพื่อดูแลให้เครื่องของคุณอยู่ในสภาพเหมาะสมสำหรับการใช้งาน บทนี้ให้คำ แนะนำสำหรับการอัพเดตโปรแกรมและไดรเวอร์ ขั้นตอนในการทำความสะอาดแท็บเล็ต และเคล็ดลับสำหรับการพกพา (หรือ ้ ขนส่ง) แท็บเล็ต

## **การอัพเดตโปรแกรมแȡะไดรเวอร ์**

HP ขอแนะนำให้คุณอัพเกรดโปรแกรมและไดรเวอร์อยู่เสมอ โปรแกรมอัพเดตสามารถแก้ ไขปัญหาต่างๆ ได้ รวมทั้งนำคุณสมบัติ ้และตัวเลือกใหม่ๆ มายังแท็บเล็ตของคุณ ตัวอย่างเช่น ส่วนประกอบกราฟิกรุ่นที่เก่ากว่าอาจทำงานร่วมกับซอฟต์แวร์เกมใหม่ล่าสุด ได้ ไม่ดีนัก หากไม่มี ไดรเวอร์รุ่นล่าสุด คุณก็จะใช้ประโยชน์จากอุปกรณ์ของคุณได้ ไม่เต็มประสิทธิภาพ

ไห้ ไปที่ <u><http://www.hp.com/support></u> เพื่อดาวน์โหลดโปรแกรมและไดรเวอร์เวอร์ซันล่าสุดจาก HP นอกจากนี้คุณยังสามารถ ขอรับการแจ้งเตือนโดยอัตโนมัติเมื่อมีการอัพเดตให้ ใช้งาน

หากคณต้องการอัพเดตโปรแกรมและไดรเวอร์ให้ปฏิบัติตามคำแนะนำต่อไปนี้:

**1.** พมพิ สนับสนุน ์ ในกลองȀ ่ นหาแถบงาน ้ และจากนันเล ้ อกโปรแกรม ื **HP Support Assistant**

– หรอื –

แตะที่ไอคอนเครื่องหมายคำถามในแถบงาน

- **2.** เลอกื **พีซของฉ ี ัน** เลอกแท ื บ็ **อัพเดต** และจากนันเล ้ อกื **ตรวจสอบสำหรับอัพเดตและข้อความ**
- **3.** ปฏิบัติตามคำแนะนำบนหน้าจอ

### **การทำความสะอาดแท็บเล็ตของคุณ**

ใช้ผลิตภัณฑ์ต่อไปนี้เพื่อทำความสะอาดแท็บเล็ตอย่างปลอดภัย

- ไดเมทธิลเบนซินแอมโมเนียมคลอไรด์ 0.3 เปอร์เซ็นต์ ความเข้มข้นสูงสุด (ตัวอย่างเช่น ผ้าเช็ดทำความสะอาดแบบใช้แล้วทิ้ง ซึ่งมีอยู่ด้วยกันหลายยี่ห้อ)
- น้ำยาเช็ดกระจกที่ปราศจากแอลกอฮอล์
- **น้ำสบู่อย่างอ่อน**
- ผ้าเช็ดไมโครไฟเบอร์แห้งหรือผ้าชามัวร์ (ผ้าที่ไม่มีไฟฟ้าสถิตและไม่มีน้ำมัน)
- ผ้าเช็ดที่ไม่มีไฟฟ้าสถิต ่

\_∕∆ ข้อควรระวัง: หลีกเลี่ยงการใช้น้ำยาทำความสะอาดฤทธิ์รุนแรงซึ่งอาจทำให้แท็บเล็ตได้รับความเสียหายอย่างถาวร หากไม่แน่ใจว่า ผลิตภัณฑ์ทำความสะอาดปลอดภัยสำหรับแท็บเล็ตหรือไม่ให้ตรวจสอบส่วนประกอบของผลิตภัณฑ์เพื่อให้แน่ใจว่าส่วนประกอบ ต่างๆ เช่น แอลกอฮอล์ อะซิ โตน แอมโมเนียมคลอไรด์ เมธิลินคลอไลด์และไฮโดรคาร์บอนไม่เป็นส่วนประกอบในผลิตภัณฑ์ที่ ใช้ ่

วัสดุที่มีเส้นใย เช่น กระดาษเช็ดมือ อาจทำให้แท็บเล็ตเป็นรอยขูดขีดได้ เมื่อเวลาผ่านไป สิ่ ตกค้างอยู่ในรอยขูดขีดนั้น

# <span id="page-40-0"></span>**ขั้นตอนการทำความสะอาด**

ทำตามขั้นตอนในส่วนนี้เพื่อทำความสะอาดแท็บเล็ตของคุณอย่างปลอดภัย

**คำเตือน!** เพื่อป้องกันไฟดูดหรือความเสียหายกับส่วนประกอบต่างๆ อย เปิดอยู่

- **1.** ปิดเครื่องแท็บเล็ต
- **2.** ถอดแหลงจ่ ายไฟ ่ AC ออก
- **3.** ถอดอุปกรณ์ภายนอกที่มีกระแสไฟทั้งหมดออก

**ข้อควรระวัง: เพื่**อป้องกันความเสียหายต่อส่วนประกอบภายใน อเ แท๊บเล็ต น้

#### **การทำความสะอาดจอแสดงผล**

ใช้ผ้านุ่มไม่มีเศษเส้นใยชุบน้ำยาทำความสะอาดกระจกที่ไม่มีส่วนผสมของแอลกอฮอล์เช็ดจอแสดงผลเบาๆ

#### **การทำความสะอาดด้านข้างหรือด้านหลัง**

หากต้องการทำความสะอาดด้านข้างหรือด้านหลัง ให้ใช้ผ้าไมโครไฟเบอร์นุ่มหรือผ้าชามัวร์ชุบน้ำยาทำความสะอาดหนึ่งในรายการที่มี ้การแสดงไว้ก่อนหน้า หรือใช้แผ่นเช็ดทำความสะอาดที่ใช้แล้วทิ้งซึ่งได้รับการรับรองแล้ว

**หมายเหตุ:** เมื่อทำความสะอาดด้านหลังของแท็บเล็ตให้ถูเป็นวงกลมเพื่อช่วยขจัดสิ่งสกปรกและฝุ่นละออง

## **การเดินทางโดยนำแท็บเล็ตไปด้วยหรือการขนส่งแท็บเล็ต**

หากคุณจำเป็นต้องเดินทางโดยนำแท็บเล็ตไปด้วยหรือต้องขนส่งแท็บเล็ต ให้ปฏิบัติตามคำแนะนำต่อไปนี้เพื่อความปลอดภัยใน อุปกรณ์ของคุณ

- เตรียมแท็บเล็ตให้พร้อมสำหรับการเดินทางหรือขนส่ง
	- สำรองข้อมูลของคุณลงในไดรฟ์ภายนอก
	- ∘ ถอดการ์ดสื่อภายนอกทั้งหมดออก เช่น ก
	- ปิดอปกรณ์ภายนอกทั้งหมดและถอดสายออก
	- ∘ ปิดเครื่องแท็บเล็ต
- เก็บข้อมูลสำรองไว้กับตัว แยกเก็บข้อมูลสำรองจากแท็บเล็ต
- แมื่อเดินทางโดยเครื่องบินให้ถือแท็บเล็ตขึ้นเครื่องเป็นกระเป๋าถือ อย่าเช็คอินคอมพิวเตอร์พร้อมกับสัมภาระที่เหลือของคุณ ่
- **ข้อควรระวัง:** อย่าให้ ไดรฟ์สัมผัสกับสนามแม่เหล็ก อุปกรณ์รักษาความปลอดภัยที่มีสนามแม่เหล็กรวมถึงเครื่องตรวจ ความปลอดภัยในสนามบินแบบให้เดินผ่าน และเครื่องตรวจความปลอดภัยแบบมือถือ ส อุปกรณ์รักษาความปลอดภัยที่คล้ายคลึงกันซึ่งใช้ตรวจสอบกระเป๋าถือขึ้นเครื่องจะใช้เครื่องเอกซ์เรย์แทนแม่เหล็กและไม่เป็น อันตรายกับไดรฟ์
- ๎● หากคุณมีแผนที่จะใช้แท็บเล็ตขณะโดยสารเครื่องบิน โปรดฟังการประกาศในเครื่องบินซึ่งจะแจ้งให้ทราบว่าคุณได้รับอ นุญาตให้ ใช้แท็บเล็ตเมื่อไร การใช้แท็บเล็ตขณะโดยสารเครื่องบินจะขึ้นอยู่กับดุลพินิจของแต่ละสายการบิน
- หากคุณต้องการขนส่งแท็บเล็ตให้ใช้บรรจุภัณฑ์ห่อหุ้มที่เหมาะสม และติดป้ายกำกับว่า "FRAGILE" (แตกหักง่าย) ่
- อาจมีการจำกัดการใช้อุปกรณ์ไร้สายในบางสภาพแวดล้อม ข้อจำกัดดังกล่าวอาจบังคับใช้ในขณะอยู่บนเครื่องบิน ในโรง พยาบาล เมื่ออยู่ใกล้กับวัตถุที่มีโอกาสระเบิด และในบริเวณที่อาจเกิดอันตราย หากคุณมีข้อสงสัยเกี่ยวกับนโยบายที่บังคับใช้ กับการใช้งานอุปกรณ์ไร้สายในแท็บเล็ตให้ติดต่อเพื่อขออนุญาตใช้งานแท็บเล็ตของคุณก่อนที่จะเปิดเครื่อง
- หากคุณกำลังเดินทางไปต่างประเทศ โปรดปฏิบัติตามคำแนะนำต่อไปนี้
	- ตรวจสอบระเบียบเฉพาะที่เกี่ยวกับแท็บเล็ตสำหรับแต่ละประเทศหรือภูมิภาคที่คุณจะเดินทางไป
	- ∘ ตรวจสอบข้อกำหนดเกี่ยวกับสายไฟและอะแดปเตอร์สำหรับแต่ละพื้นที่ที่คุณต้องการใช้แท็บเล็ต แรงดันไฟ ความถี่ และรูปแบบของปลั๊กอาจแตกต่างกัน

ี **คำเตือน! เพื่อลดความเสี่ยงจากไฟฟ้าช็อต** การเกิดไฟไหม้ ความเสียหายต่ออุปกรณ์ อ: แน้

# <span id="page-42-0"></span>**10 การสำรองและการกู้คืน**

เพื่อปกป้องข้อมูลของคุณ ให้สร้างสื่อการกู้คืนโดยใช้แฟลชไดรฟ์เสริมภายนอก แ Windows เพื่อสำรองข้อมูลและสร้างจุดคืนค่าระบบในกรณีที่ระบบล้มเหลว คุถ ี แท็บเล็ตของคุณ

- ี<mark>สิ่งสำคัญ:</mark> หากคุณจะสร้างหรือใช้สื่อการกู้คืนเพื่อกู้คืนระบบของคุณ แท็บเล็ตต้องมีพลังงานแบตเตอรี่ที่ชาร์จแล้วอย่างน้อย 70% ก่อนที่จะเริ่มกระบวนการกู้คืน
- **หมายเหตุ:** สำหรับคำแนะนำโดยละเอียดเกี่ยวกับตัวเลือกการสำรองและการคืนค่าที่มีหลากหลายให้ดูที่โปรแกรมเริ่มต้นใช้งาน ่

ในกรณีที่ระบบไม่เสถียร HP แน

**หมายเหตุ: Windows** ประกอบด้วยคุณลักษณะการควบคุมบัญชีผู้ใช้เพื่อปรับปรุงความปลอดภัยของแท็บเล็ต คุณอาจได้รับ พร้อมต์ ให้อนุญาตหรือป้อนรหัสผ่านสำหรับการดำเนินการบางอย่าง เช่น การติดตั้งซอฟต์แวร์ การเรียกใช้ยูทิลิตี้ หรือการเปลี่ยน การตั้งค่า Windows สำหรับข้อมูลเพิ่มเติมให้ดูที่โปรแกรมเริ่มต้นใช้งาน ่

# **การสร้างสื่อกู้คืนระบบและการสำรองข้อมูล**

มีวิธีการสร้างสื่อการกู้คืนและสำรองข้อมูลต่อไปนี้ไว้พร้อมใช้งาน

- $\bullet$  ใช้ HP Recovery Manager หลังจากที่คุณตั้งค่าแท็บเล็ตเรียบร้อยแล้ว เพื่อสร้างสื่อการกู้คืน ขั้นตอนนี้สร้างรูปการรีเซ็ต Windows ที่สามารถนำมาใช้ในการติดตั้งระบบปฏิบัติการเดิมใหม่ในกรณีที่ฮาร์ดไดรฟ์ได้รับความเสียหายหรือมีการเปลี่ยน แทน สำหรับข้อมูลเกี่ยวกับการสร้างสื่อการกู้คืน โปรดดู <u>การสร้างสื่อการกู้คิน ในหน้า 33</u>
- $\bullet$  ใช้เครื่องมือ Windows ใน

ี สำหรับข้อมูลเพิ่มเติม โปรดดู <u>การสำรองข้อมูลของคุณ ในหน้า 34</u>

### **การสร้างสื่อการกู้Ȁืน**

HP Recovery Manager เป็นโปรแกรมซอฟต์แวร์ที่ช่วยให้คุณสามารถสร้างสื่อการกู้คืนได้ (โดยใช้แฟลชไดรฟ์) หลังจากที่คุณตั้ง ค่าแท็บเล็ตเรียบร้อยแล้ว สามารถใช้สื่อการกู้คืนเพื่อดำเนินการกู้คืนระบบได้หากฮาร์ดไดรฟ์เสียหาย การกู้คืนระบบจะติดตั้งระบบ ปฏิบัติการเดิมใหม่ นอกจากนี้ยังสามารถใช้สื่อการกู้คืนในการซ่อมแซมระบบได้อีกด้วยหากคุณเปลี่ยนฮาร์ดไดรฟ์

- $\bullet$  จัดการกับเครื่องมือการกู้คืนเหล่านี้ด้วยความระมัดระวังและเก็บไว้ในที่ปลอดภัย
- <code>HP</code> Recovery Manager จะตรวจสอบแท็บเล็ต และระบุความจุในการจัดเก็บข้อมูลที่จำเป็นสำหรับสื่อที่ต้องการ
- กระบวนการสร้างสื่อกู้คืนระบบอาจใช้เวลาหนึ่งชั่วโมงหรือมากกว่า อย่ารบกวนกระบวนการสร้างสื่อดังกล่าว

ในการสร้างสื่อ HP Recovery:

- **1.** พิมพ์ กู้คืนในกล่องค้นหาแถบงาน และจากนั้นเลือก **HP Recovery Manager**
- **2.** เลอกื **สร้างสื่อระบบกู้Ȁืน** และจากนั้นปฏิบัติตามคำแนะนำบนหน้าจอ

### <span id="page-43-0"></span>**การสำรองข้อมูลของคุณ**

การกู้คืนหลังจากระบบล้มเหลวจะให้ผลลัพธ์ที่ดีเพียงใดนั้นขึ้นอยู่กับการสำรองข้อมูลล่าสุด คุณควรสร้างสื่อบันทึกซ่อมแซมระบบ และการสำรองข้อมูลเริ่มแรกของคุณทันทีหลังจากที่ตั้งค่าระบบเริ่มแรก เมื่อคุณเพิ่มซอฟต์แวร์และไฟล์ข้อมูลใหม่ คุณ ระบบต่อเนื่องเป็นประจำเพื่อรักษาสำเนาสำรองปัจจุบันที่เหมาะสม

สำหรับข้อมูลเพิ่มเติมเกี่ยวกับคุณลักษณะการสำรองข้อมูลของ Windows ให้ดูที่โปรแกรมเริ่มต้นใช้งาน ่

## **การดำเนินการกู้คืนระบบ**

มีทางเลือกในการกู้คืนระบบอยู่หลายวิธี เลือกวิธีที่เหมาะสมกับสถานการณ์และระดับความเชี่ยวชาญของคุณมากที่สุด ่

- เมื่อแท็บเล็ตทำงานผิดปกติและจำเป็นต้องกู้เสถียรภาพของระบบ ตัวเลือก Windows Refresh ช่วยให้คุณเริ่มต้นใหม่ โดย ยังคงข้อมูลสำคัญเอาไว้ ได้ สำหรับข้อมูลเพิ่มเติม ให้ดูที่โปรแกรมเริ่มต้นใช้งาน ่
	- ∘ เลือกปุ่ม **เริ่ม** และจากนั้นเลือกโปรแกรม **เริ่มต้นใช้งาน**
- $\bullet$  เครื่องมือการกู้คืนของ Windows: คุณสามารถใช้การสำรองข้อมูลและการคืนค่าของ Windows เพื่อกู้คืนข้อมูลที่คุณได้ สำรองไว้ก่อนหน้า คุณยังสามารถใช้การซ่อมแซมการเริ่มต้นระบบของ Windows เพื่อแก้ปัญหาที่อาจทำให้ Windows เริ่ม ต้นไม่ถูกต้อง โปรดดู <u>การใช้เครื่องมือการกู้คืนของ Windows ในหน้า 34</u>
- ตัวเลือก Windows Reset จะช่วยให้คุณฟอร์แมตข้อมูลทั้งหมดในแท็บเล็ตใหม่ หรือลบข้อมูลส่วนบุคคลออกก่อนที่จะทิ้ง หรือรี ไซเคิลแท็บเล็ตของคุณ สำหรับข้อมูลเพิ่มเติมเกี่ยวกับคุณลักษณะเหล่านี้ ให้ดูที่โปรแกรมเริ่มต้นใช้งาน ่
	- ∘ เลือกปุ่ม **เริ่ม** และจากนั้นเลือกโปรแกรม **เริ่มต้นใช้งาน**

 $\mathbb{F}$  ทมายเหตุ: หากคุณไม่สามารถบูต (เริ่ม) แท็บเล็ตให้ติดต่อฝ่ายสนับสนุน

### **การ ใชเȀร ้ ืองม ่ อการก ื ู้Ȁืนของ Windows**

ู้เมื่อแท็บเล็ตทำงานผิดปกติและจำเป็นต้องกู้เสถียรภาพของระบบ ตัวเลือก Windows Refresh ช่วยให้คุณเริ่มต้นใหม่ โดยยังคง ข้อมูลสำคัญเอาไว้ได้

เครื่องมือการกู้คืนของ Windows ให้ความสามารถในการกู้คืนข้อมูลที่คุณสำรองไว้ก่อนหน้านี้แก่คุณ รวมถึงการรีเฟรชแท็บเล็ต

ตัวเลือก Windows Reset จะช่วยให้คุณฟอร์แมตข้อมูลทั้งหมดในแท็บเล็ตใหม่ หรือลบข้อมูลส่วนบุคคลออกก่อนที่จะทิ้งหรือรีไซ เคิลแท็บเล็ตของคุณ สำหรับข้อมูลเพิ่มเติมเกี่ยวกับคุณลักษณะเหล่านี้ ให้ดูที่โปรแกรมเริ่มต้นใช้งาน ่

เมื่อต้องการกู้คืนข้อมูลที่คุณสำรองไว้ก่อนหน้านี้ ให้ดูที่โปรแกรมเริ่มต้นใช้งานสำหรับขั้นตอนในการคืนค่าไฟล์และโฟลเดอร์

หากต้องการกู้คืนข้อมูลโดยใช้การซ่อมแซมการเริ่มต้นระบบของ Windows ให้ทำตามขั้นตอนเหล่านี้:

- ∠์<u>โ\ **ข้อควรระวัง:** </u> ตัวเลือกการเริ่มต้นระบบบางอย่างไม่สามารถลบและฟอร์แมตฮาร์ดไดรฟ์ได้ ใหม่อย่างสมบูรณ์ ไฟล์ทั้งหมดที่คุณ สร้างขึ้นและซอฟต์แวร์ ใดๆ ที่ติดต้งไว้บนแท็บเล็ตจะถูกลบทิ้งอย่างถาวร เมื่อฟอร์แมตใหม่เสร็จเรียบร้อยแล้ว ขั้นตอนการกู้คืนจะ ดำเนินการคืนค่าระบบปฏิบัติการ รวมทั้งไดรเวอร์ ซอฟต์แวร์ และยูทิลิตี้จากข้อมูลสำรองที่ใช้สำหรับการกู้คืน
- **หมายเหตุ:** จะต้องมีแฟลชไดร์ฟภายนอกเพื่อดำเนินการกระบวนการนี้
- <span id="page-44-0"></span>**1.** หากเป็นไป ได้ให้สำรองไฟล์ส่วนบุคคลทั้งหมดไว้
- **2.** กดปุ่มเปิด/ปิด และเมื่อแสดงข้อความ Press and hold the Volume down button or the ESC key on external **Keyboard to enter Startup Menu** (กดปุ่มปรับลดระดับเสียงหรือแป้น ESC บนคีย์บอร์ดภายนอกค้างไว้ เพื่อเข้าสู่เมนู เริ่มต้น) ขึ้นให้กดปุ่มปรับลดระดับเสียง

เมนูเริ่มต้นจะปรากฏขึ้น

- **3. แตะที่ F11 HP Recovery** (F11 การกู้คืนของ HP)
- ี <mark>4. เลือก Troubleshoot</mark> (แก้ไขปัญหา) เลือก Advanced Options (ตัวเลือกขั้นสูง) แล้วเลือก Startup Repair (การ ซ่อมแซมการเริ่มต้นระบบ)
- **5.** ปฏิบัติตามคำแนะนำบนหน้าจอ

**หมายเหตุ:** สำหรับข้อมูลเพิ่มเติมเกี่ยวกับการกู้คืนข้อมูลโดยใช้เครื่องมือของ Windows ให้ดูที่โปรแกรมเริ่มต้นใช้งาน ่

### **การเปลี่ยนแปลงลำดับอุปกรณ์บูต**

่ ในการเปลี่ยนลำดับการบูตเพื่อให้คุณสามารถบูตได้จากอุปกรณ์ภายนอก:

**หมายเหตุ:** จะต้องมีแฟลชไดร์ฟภายนอกสำหรับการปฎิบัติกระบวนการนี้

- **1.** หากเป็นไป ได้ให้สำรองไฟล์ส่วนบุคคลทั้งหมดไว้
- **2.** ปิดเครื่องแท็บเล็ต
- **3.** เชื่อมต่อแฟลชไดร์ฟภายนอก
- **4.** ปิดเครื่องแท็บเล็ต
- ັ5. กดปุ่มเปิด/ปิด และเมื่อแสดงข้อความ Press and hold the Volume down button or the ESC key on external **Keyboard to enter Startup Menu** (กดปุ่มปรับลดระดับเสียงหรือแป้น ESC บนคีย์บอร์ดภายนอกค้างไว้ เพื่อเข้าสู่เมนู เริ่มต้น) ขึ้นให้กดปุ่มปรับลดระดับเสียง

เมนูเริ่มต้นจะปรากฏขึ้น

- **6. แตะ F9 Boot Options** (F9 ตัวเลือกการบูต)
- **7.** เลือกแฟลชไดร์ฟภายนอกเป็นอุปกรณ์การบูต
- **8.** รีสตาร์ตแท็บเล็ต

# <span id="page-45-0"></span>**11 การ ใช้Computer Setup (BIOS)**

Computer Setup หรือ F10 BIOS Setup ระบบอินพุต/เอาต์พุตพื้นฐาน) จะควบคุมการสื่อสารระหว่างอุปกรณ์อินพุตและ เอาต์พุตทั้งหมดบนระบบ (เช่น ดิสก์ไดรฟ์ จอแสดงผล แป้นพิมพ์ เมาส์ และเครื่องพิมพ์) Computer Setup มี อุปกรณ์ชนิดต่างๆ ที่ติดตั้งไว้ ลำดับการเริ่มต้นของแท็บเล็ต รา

**หมายเหตุ:** โปรดเปลี่ยนการตั้งค่าต่างๆ ใน Setup Utility (ยูทิลิตี้การติดตั้ง) อย่างรอบคอบ ข้อผิดพลาดต่างๆ จ ทำงานไม่ถูกต้อง

# **การเริมใช ่ งาน ้ Computer Setup**

- **1.** ปิดเครื่องแท็บเล็ต
- **2.** กดปุ่มเปิด/ปิด และเมื่อแสดงข้อความ Press and hold the Volume down button or the ESC key on external **Keyboard to enter Startup Menu** (กดปุ่มปรับลดระดับเสียงหรือแป้น ESC บนคีย์บอร์ดภายนอกค้างไว้ เพื่อเข้าสู่เมนู เริ่มต้น) ขึ้นให้กดปุ่มปรับลดระดับเสียง

เมนูเริ่มต้นจะปรากฏขึ้น

**3. แตะที่ <b>F10 BIOS Setup** (F10 การตั้งค่า BIOS) เพื่อเข้าสู่ Computer Setup

## **การนำทางและการเลือกใน Computer Setup**

เมื่อต้องการนำทางและเลือกใน Computer Setupให้ปฏิบัติตามขั้นตอนต่อไปนี้:

- **1.** ปิดเครื่องแท็บเล็ต
- **2.** กดปุ่มเปิด/ปิด และเมื่อแสดงข้อความ Press and hold the Volume down button or the ESC key on external **Keyboard to enter Startup Menu** (กดปุ่มปรับลดระดับเสียงหรือแป้น ESC บนคีย์บอร์ดภายนอกค้างไว้ เพื่อเข้าสู่เมนู เริ่มต้น) ขึ้นให้กดปุ่มปรับลดระดับเสียง

เมนูเริ่มต้นจะปรากฏขึ้น

- **3. แตะที่ <b>F10 BIOS Setup** (F10 การตั้งค่า BIOS) เพื่อเข้าสู่ Computer Setup
	- แตะเมนูหรือรายการเมนูเพื่อเลือก
	- $\bullet$  แมื่อต้องการปิดกล่องโต้ตอบที่เปิดอยู่และกลับไปยังหน้าจอ Computer Setup หลัก ให้แตะ **Escape** แล้วปฏิบัติตาม ่ คำแนะนำบนหน้าจอ
- ี**4.** เมื่อต้องการออกจากเมนู Computer Setup โดยไม่บันทึกการเปลี่ยนแปลงให้เลือก **Main** (หลัก) เลือก **Ignore Changes and Exit** (ละเว้นการเปลี่ยนแปลงและออก) แ

– หรอื –

เมื่อต้องการบันทึกการเปลี่ยนแปลงและออกให้เลือก **Main** (หลัก) เลือก **Save Changes and Exit** (บันทึกการ เปลี่ยนแปลงและออก) แ

# <span id="page-46-0"></span>**การȀ ื นȀาจากโรงงานใน ่ Computer Setup**

**หมายเหตุ:** การคืนค่าเริ่มต้นจะไม่เปลี่ยนโหมดฮาร์ดไดรฟ์

หากต้องการเรียกคืนการตั้งค่าทั้งหมดใน Computer Setup ให้กลับเป็นค่าที่ตั้งมาจากโรงงาน โดยปฏิบัติตามขั้นตอนดังต่อไปนี้:

- **1.** ปิดเครื่องแท็บเล็ต
- **2.** กดปุ่มเปิด/ปิด และเมื่อแสดงข้อความ Press and hold the Volume down button or the ESC key on external **Keyboard to enter Startup Menu** (กดปุ่มปรับลดระดับเสียงหรือแป้น ESC บนคีย์บอร์ดภายนอกค้างไว้ เพื่อเข้าสู่เมนู เริ่มต้น) ขึ้นให้กดปุ่มปรับลดระดับเสียง

เมนูเริ่มต้นจะปรากฏขึ้น

- **3. แตะที่ <b>F10 BIOS Setup** (F10 การตั้งค่า BIOS) เพื่อเข้าสู่ Computer Setup
- **4. เ**ลือก **Main** (หลัก) แล้วแตะ **Restore Defaults** (เรียกคืนค่าเริ่มต้น)
- **5.** ปฏิบัติตามคำแนะนำบนหน้าจอ
- **6.** ทำการเลือกเพื่อบันทึกการเปลี่ยนแปลงและออก

การเปลี่ยนแปลงของคุณจะมีผลเมื่อแท็บเล็ตเริ่มทำงานอีกครั้ง

**หมายเหตุ:** การตั้งค่ารหัสผ่านและการตั้งค่าความปลอดภัยจะไม่เปลี่ยนแปลงเมื่อคุณคืนค่าจากโรงงาน

### **การอัพเดต BIOS**

เวอร์ชันอัพเดตของ BIOS อาจมีอยู่บนเว็บไซต์ของ HP

การอัพเดต BIOS ส่วนใหญ่บนเว็บไซต์ของ HP บรรจุอยู่ ในไฟล์บีบอัดที่เรียกว่า S*oftPaqs* ่

แพ็คเกจดาวน์โหลดบางชุดมีไฟล์ที่ชื่อว่า Readme.txt ซึ่งมีข้อมูลเกี่ยวกับการติดตั้งและแก้ ไขปัญหาเกี่ยวกับไฟล์ดังกล่าว

#### **การระบุเวอรช์ นของ ั BIOS**

เมื่อต้องการระบุว่าอัปเดต BIOS ที่พร้อมใช้งานมี BIOS รุ่นใหม่กว่าที่ติดตั้งไว้บนแท็บเล็ตหรือไม่ คุณจะต้องทราบเวอร์ชันของ BIOS ระบบที่ติดตั้งไว้ ในปัจจุบัน

สามารถเรียกดูข้อมูลเวอร์ซันของ BIOS (หรือเรียกอีกอย่างหนึ่งว่า *ROM date* (วันที่ ROM) และ *System BIOS* (BIOS ระบบ)) จาก โปรแกรม HP Support Assistant คุณยังสามารถแสดงเวอร์ชันจาก BIOS Setup (การตั้งค่า BIOS) ได้อีกด้วย

- **1.** ปิดเครื่องแท็บเล็ต
- **2.** กดปุ่มเปิด/ปิด และเมื่อแสดงข้อความ Press and hold the Volume down button or the ESC key on external **Keyboard to enter Startup Menu** (กดปุ่มปรับลดระดับเสียงหรือแป้น ESC บนคีย์บอร์ดภายนอกค้างไว้ เพื่อเข้าสู่เมนู เริ่มต้น) ขึ้นให้กดปุ่มปรับลดระดับเสียง

เมนูเริ่มต้นจะปรากฏขึ้น

- **3. แตะที่ <b>F10 BIOS Setup** (F10 การตั้งค่า BIOS) เพื่อเข้าสู่ Computer Setup
- **4.** เลือก **Main** (หลัก) และเลือก**System Information** (ข้อมูลระบบ) จากนั้นบันทึกเวอร์ซัน BIOS ของคุณ
- **5.** ทำการเลือกเพื่อจบการทำงานโดยไม่บันทึกการเปลี่ยนแปลงของคุณ

# <span id="page-47-0"></span>**การดาวน ์โหȡดอัปเดต BIOS**

**ข้อควรระวัง: เพื่อป้องกันไม่ ให้แท็บเล็ตได้รับความเสียหายหรือการติดตั้งไม่สำเร็จ ให้ดาวน์โหลดและติดตั้งการอัพเดต BIOS เฉ** พาะเมื่อแท็บเล็ตเชื่อมต่อกับแหล่งไฟฟ้าภายนอกที่เชื่อถือได้เท่านั้นโดยใช้อะแดปเตอร์ AC อย่าดาวน์โหลดหรือติดตั้งการอัพเดต ่ BIOS ในขณะที่แท็บเล็ตกำลังทำงานด้วยพลังงานแบตเตอรี่ หรือเชื่อมต่อเข้ากับอุปกรณ์สำหรับการเชื่อมต่อ หรือเชื่อมต่อกับแหล่ง พลังงานที่เป็นอุปกรณ์เสริม ระหว่างการดาวน์โหลดและติดตั้งให้ปฏิบัติตามคำแนะนำต่อไปนี้: ่

อย่าตัดกระแสไฟฟ้าจากแท็บเล็ตด้วยการถอดปลั๊กสายไฟออกจากเต้าเสียบ AC

่ อย่าปิดแท็บเล็ตหรือเข้าสู่ โหมดสลีป

อย่าเสียบ ถอด เชื่อมต่อ หรือยกเลิกการเชื่อมต่ออุปกรณ์ สายเชื่อมต่อ หรือสายไฟ

**1.** พมพิ สนับสนุน ์ ในกลองȀ ่ นหาแถบงาน ้ และจากนันเล ้ อกโปรแกรม ื **HP Support Assistant**

– หรือ –

แตะที่ไอคอนเครื่องหมายคำถามในแถบงาน

- **2.** เลือกสำหรับอัพเดต
- **3.** ปฏิบัติตามคำแนะนำบนหน้าจอ
- ี**4.** ที่ส่วนการดาวน์โหลดให้ปฏิบัติตามขั้นตอนต่อไปนี้:
	- **a.** ระบุการอัพเดต BIOS ล่าสุดและเปรียบเทียบกับ BIOS เวอร์ชันปัจจุบันที่ติดตั้งในแท็บเล็ตของคุณ บันทึกวันที่ ชื่อ หรือ ตัวระบุอื่นๆ คุณอาจต้องใช้ข้อมูลนี้เพื่อค้นหาอัพเดตในภายหลัง หลังจากที่ดาวน์โหลดไปยังฮาร์ดไดรฟ์ของคุณ
	- **b.** ปฏิบัติตามคำแนะนำบนหน้าจอเพื่อดาวน์โหลดการเลือกของคุณไปยังฮาร์ดไดรฟ์

หากอัพเดตดังกล่าวใหม่กว่า BIOS ของคุณให้จดพาธไปยังตำแหน่งที่ตั้งบนฮาร์ดไดรฟ์ที่คุณจะใช้จัดเก็บอัพเดตของ BIOS ที่ดาวน์โหลดมา คุณจะต้องเข้าถึงพาธนี้เมื่อคุณพร้อมที่จะติดตั้งอัพเดต

**หมายเหตุ:** หากคุณเชื่อมต่อแท็บเล็ตของคุณเข้ากับเครือข่ายให้ปรึกษาผู้ดูแลระบบเครือข่ายก่อนติดตั้งการ อัพเดตซอฟต์แวร์โดยเฉพาะอย่างยิ่งอัพเดต BIOS ระบบ

ขั้นตอนการติดตั้ง BIOS จะแตกต่างกันไปให้ปฏิบัติตามคำแนะนำที่แสดงบนหน้าจอหลังจากที่การดาวน์โหลดเสร็จสมบูรณ์ หาก ไม่มีคำแนะนำปรากฏขึ้นให้ปฏิบัติตามขั้นตอนต่อไปนี้:

- **1.** พมพิ ไฟχΙ ์ ในกลองȀ ่ นหาแถบงาน ้ และจากนันเล ้ อกื **File Explorer**
- <mark>2.</mark> เลือกชื่อฮาร์ดไดรฟ์ของคุณ โดยปกติแล้วชื่อฮาร์ดไดรฟ์คือ Local Disk (C:)
- ี**3.** เปิดโฟลเดอร์บนฮาร์ดไดรฟ์ของคุณซึ่งมีการอัพเดตดังกล่าวโดยใช้พาธของฮาร์ดไดรฟ์ที่คุณบันทึกไว้ก่อนหน้านี้
- **4.** ดับเบิลคลิกไฟล์ที่มีนามสกุล .exe (เช่น filename.exe)

การติดตั้ง BIOS จะเริ่มต้นขึ้น

**5.** ทำการติดตั้งให้เสร็จสมบูรณ์ โดยปฏิบัติตามคำแนะนำที่ปรากฏบนหน้าจอ

 $\ddot{\mathbb{B}}$  ทมายเหตุ: หลังจากที่ข้อความบนหน้าจอรายงานว่าการติดตั้งเสร็จสมบูรณ์ คุณจะสามารถลบไฟล์ที่ถูกดาวน์โหลดออกจากฮาร์ด <u>ไ</u>ดรฟ์ของคณ

# <span id="page-48-0"></span>**12 การ ใช้HP PC Hardware Diagnostics (UEFI)**

HP PC Hardware Diagnostics Ȁอื 8nLfied Extensible Firmware Interface (UEFI) ที่ช่วยให้คุณสามารถทำการทดสอบเพื่อ การวินิจฉัยปัญหาเพื่อระบุว่าฮาร์ดแวร์แท็บเล็ตทำงานตามปกติหรือไม่ เครื่องมือนี้จะทำงานนอกระบบปฏิบัติการเพื่อแยกฮาร์ดแวร์ ที่ล้มเหลวจากปัญหาที่อาจเกิดจากระบบปฏิบัติการหรือส่วนประกอบของซอฟต์แวร์อื่น

การเริ่ม HP PC Hardware Diagnostics UEFI

- **1.** ปิดเครื่องแท็บเล็ต
- **2.** กดปุ่มเปิด/ปิด และเมื่อแสดงข้อความ Press and hold the Volume down button or the ESC key on external **Keyboard to enter Startup Menu** (กดปุ่มปรับลดระดับเสียงหรือแป้น ESC บนคีย์บอร์ดภายนอกค้างไว้ เพื่อเข้าสู่เมนู เริ่มต้น) ขึ้นให้กดปุ่มปรับลดระดับเสียง

ี<br>เมนเริ่มต้นจะปรากฏขึ้น

- **3. แตะที่ <b>F2 System Diagnostics** (F2 การวินิจฉัยระบบ)
- ี**4.** เมื่อเครื่องมือการวินิจฉัยเปิดทำงานให้เลือกประเภทการทดสอบเพื่อการวินิจฉัยที่คุณต้องการเรียกใช้งาน แ แนะนำบนหน้าจอ
- **หมายเหตุ:** หากคุณต้องการหยุดการทดสอบเพื่อวินิจฉัยปัญหาให้กดปุ่มลดระดับเสียง

## **การดาวน ์โหȡด HP PC Hardware Diagnostics (UEFI)**

<mark>้ ซึ่<sup>ง</sup> หมายเหตุ:</mark> คำแนะนำสำหรับการดาวน์โหลด HP PC Hardware Diagnostics (UEFI) จะมีอยู่ในภาษาอังกฤษเท่านั้น

วิธีการที่ต้องการคือเพื่อดาวน์โหลด UEFIไปยังแท็บเล็ตของคุณ คุณยังสามารถดาวน์โหลด UEFIไปยังอุปกรณ์ USBได้อีกด้วย ทั้งนี้ขึ้นอยู่กับชนิดของอุปกรณ์ USB ที่ใช้ อะแดปเตอร์สำหรับ USB ชนิด C พ ่

มีตัวเลือกสองอย่างในการดาวน์โหลด HP PC Hardware Diagnostics:

**ตัวเลือกที่ 1: หน้าหลักของ <code>HP PC Diagnostics—</code> ช่วยให้เข้าถึง UEFI เวอร์ชันล่าสุดได้** 

- **1.** ไปที่ <u><http://www.hp.com/go/techcenter/pcdiags></u>
- **2.** คลิกที่ลิงค์ **Download** (ดาวน์โหลด) ในส่วน HP PC Hardware Diagnostics และจากนั้นเลือก **Run** (เรียกใช้งาน)

**ตัวเลือกที่ 2: หน้าการสนับสนุนและไดรเวอร์—ให้** 

- **1.** ไปที่ <u><http://www.hp.com></u>
- **2.** ชี้ ไปที่ **Support** (บริการช่วยเหลือ) ที่อยู่ที่ด้านบนของหน้าจอ และจากนั้นคลิก **Download Drivers** (ดาวน์โหลดไดรเวอร์)
- <mark>3.</mark> ป้อนชื่อผลิตภัณฑ์ลงในกล่องข้อความ จากนั้นคลิก **Go** (ไป)

– หรือ –

คลิก **Find Now** (ค้นหาเดี๋ยวนี้) เพื่อให้ HP ตรวจหาผลิตภัณฑ์ของคุณโดยอัตโนมัติ

- **4.** เลือกรุ่นผลิตภัณฑ์ของคุณ จากนั้นเลือกระบบปฏิบัติการของคุณ
- ี 5. จากหัวข้อ Diagnostic (วินิจฉัยปัญหา) คลิก HP UEFI Support Environment (ระบบรองรับ HP UEFI) – หรอื –

 $\hat{\bf e}$ ลิก **Download** (ดาวน์โหลด) จากนั้นเลือก **Run** (เรียกใช้)

#### <span id="page-50-0"></span>**13 การȀายประจ ไฟฟ้ าสถ ิ ต**  $\overline{\mathbf{a}}$

การคายประจุไฟฟ้าสถิตเป็นการปล่อยประจุไฟฟ้าสถิตเมื่อวัตถุสองชิ้นสัมผัสกัน เช่น ไฟฟ้าช็อตที่คุณรู้สึกได้เมื่อคุณเดินบนพรมและ แตะลูกบิดประตูที่เป็นโลหะ ่

การคายประจุไฟฟ้าสถิตจากนิ้วมือหรือตัวนำไฟฟ้าสถิตอื่นๆ อาจทำให้ชิ้นส่วนอิเล็กทรอนิกส์ได้รับความเสียหาย

เพื่อป้องกันความเสียหายต่อคอมพิวเตอร์ ความเสียหายต่อไดรฟ์ หรือข้อมูลสูญหายให้ปฏิบัติตามข้อควรระวังต่อไปนี้:

- หากคำแนะนำในการถอดหรือติดตั้งแจ้งให้คุณถอดปลั๊กคอมพิวเตอร์ให้ตรวจสอบก่อนว่ามีการต่อสายดินอย่างถูกต้อง
- เก็บชิ้นส่วนไว้ในหีบห่อบรรจุที่ปลอดภัยจากไฟฟ้าสถิตจนกว่าคุณจะพร้อมสำหรับการติดตั้ง
- $\bullet$  หลีกเลี่ยงการสัมผัสพิน บัดกรี และวงจร จับชิ้นส่วนอิเล็กทรอนิกส์ ให้น้อยที่สุดเท่าที่จะเป็นไปได้
- ใช้เครื่องมือที่ไม่ใช่แม่เหล็ก ่
- ก่อนที่จะเคลื่อนย้ายชิ้นส่วนให้คายประจุไฟฟ้าสถิตด้วยการแตะที่พื้นผิวโลหะที่ไม่ได้ทาสึ ่
- $\bullet$  หากคุณถอดชื้นส่วนออกให้วางไว้ในที่เก็บที่ปลอดภัยจากไฟฟ้าสถิต ่

# <span id="page-51-0"></span>**14 การเขาถ ้ ึ ง**

HPได้ออกแบบ ผลิต ตลอดจนทำตลาดผลิตภัณฑ์และบริการซึ่งทุกคนรวมทั้งผู้พิการสามารถใช้ ได้ ไม่ว่าจะเป็นแบบแยกเดี่ยวหรือ อุปกรณ์อำนวยความสะดวกที่มีความเหมาะสม

## **รองรับเทคโนโลยีอำนวยความสะดวก**

ผลิตภัณฑ์ของ HP สนับสนุนเทคโนโลยีสิ่งอำนวยความสะดวกบนระบบปฏิบัติการที่มีความหลากหลาย และคุณสามารถกำหนดค่า ให้ ใช้งานร่วมกับเทคโนโลยีสิ่งอำนวยความสะดวกเพิ่มเติมได้ ใช้คุณสมบัติการค้นหาซึ่งอยู่บนอุปกรณ์ของคุณเพื่อค้นหาข้อมูลเพิ่ม เติมเกี่ยวกับคุณสมบัติของสิ่งอำนวยความสะดวก

 $\ddot{\Xi}$  ทมายเหตุ: สำหรับข้อมูลเพิ่มเติมเกี่ยวกับผลิตภัณฑ์เฉพาะที่มีเทคโนโลยีสิ่งอำนวยความสะดวก โปรดติดต่อฝ่ายบริการลูกค้า สำหรับสินค้านั้นๆ

# **การติดต่อฝ่ายบรการȡ ิ ู กȀ ้ า**

เราได้ทำการปรับแต่งระบบการเข้าถึงผลิตภัณฑ์และบริการอย่างสม่ำเสมอ และยินดีรับข้อเสนอแนะจากผู้ใช้ หากคุณมีปัญหากับผ ลิตภัณฑ์หรือต้องการแจ้งเกี่ยวกับคุณสมบัติความสะดวกในการใช้งานที่ได้ให้ความช่วยเหลือคุณ โปรดติดต่อบริษัทที่ +1 (888) ่ ่ 259-5707 จันทร์ถึงศุกร์ เวลา 6:00 น. ถึง 21:00 น. ตามเวลาแถบภูเขาของอเมริกาเหนือ หากคุณหูหนวกหรือมีความพิการทาง หและใช้ TRS VRS/WebCapTel โปรดติดต่อเราหากคุณต้องการบริการสนับสนุนด้านเทคนิค หรือมีคำถามเกี่ยวกับความสะดวกใน ึการใช้งาน โดยโทร +1 (877) 656-7058 จันทร์ถึงศุกร์ เวลา 6:00 น. ถึง 21:00 น. ตามเวลาแถบภูเขาของอเมริกาเหนือ

 $\mathbb{F}$  ทมายเหตุ: บริการสนับสนุนจะเป็นภาษาอังกฤษเท่านั้น

# <span id="page-52-0"></span>**ด ั ชน ี**

#### **B**

BIOS การระบเวอร์ชัน [37](#page-46-0) การอัพเดต [37](#page-46-0) Bluetooth การเชื ่อมตอ่ [11](#page-20-0) อปกรณ์ [8](#page-17-0)

#### **C**

Computer Setup (การตั้งค่าคอมพิวเตอร์) รหัสผ่านผู้ดูแลระบบ BIOS [26](#page-35-0)

#### **G**

GPS [11](#page-20-0)

#### **H**

HP Client Security [29](#page-38-0) HP Mobile Connect [10](#page-19-0) HP PC Hardware Diagnostics (UEFI) การดาวน์โหลด [39](#page-48-0) HP Touchpoint Manager [29](#page-38-0)

#### **M**

Miracast [17](#page-26-0)

#### **N**

NFC, การใช้ [11](#page-20-0)

#### **W**

Windows จุดคืนค่าระบบ [33](#page-42-0)

#### ก

กระแสไฟ AC ภายนอก, การใช้ [21](#page-30-0) ึกล้อง, การระบุ [6](#page-15-0) การขนส่งแท็บเล็ต [31](#page-40-0) การคายประจไฟฟ้าสถิต [41](#page-50-0) การค้นหาข้อมูล ซอฟต์แวร์ [4](#page-13-0) ึการดูแลแท็บเล็ตของคุณ [30](#page-39-0)

การตั้งค่าการป้องกันด้วยรหัสผ่านเมื่อกลับ มาทำงานอีกครั้ง [19](#page-28-0) ึการตั้งค่าระบบเสียง. การใช้งาน [16](#page-25-0) การทำความสะอาดแท็บเล็ตของคุณ [30](#page-39-0) การบำรุงรักษา การอัพเดตโปรแกรมและไดรเวอร ์ [30](#page-39-0) การปิดเครื่องแท็บเล็ต [18](#page-27-0) การอัพเดตโปรแกรมและไดรเวอร์ [30](#page-39-0) การเข้าถึง [42](#page-51-0) การเชื ่อมตอ่ WLAN [8](#page-17-0) การเชื่อมต่อ WLAN ขององค์กร [8](#page-17-0) การเชื ่อมตอ่ WLAN สาธารณะ [8](#page-17-0) การเดินทางโดยนำแท็บเล็ตไปด้วย [31](#page-40-0) การใช้ กระแสไฟ AC ภายนอก [21](#page-30-0) สถานะประหยัดพลังงาน [18](#page-27-0) การใช้การตั้งค่าระบบเสียง [16](#page-25-0) การใช้รหัสผ่าน [25](#page-34-0) การด์ MicroSD การลบ [24](#page-33-0) การใส่ [23](#page-32-0) ฟอร์แมตที่รองรับ [23](#page-32-0) การด์ SIM การถอด [7](#page-16-0) การใส่ [7](#page-16-0)

ก้คืน ตัวเลอกื [34](#page-43-0)

#### ข

ขนาดการ์ด MicroSD  $\,$  [7](#page-16-0)  $\,$ ขั้วต่อที่มีขา POGO, การระบุ [7](#page-16-0)

#### Φ

Ȁวามปลอดภัยแบบɕง TPM [29](#page-38-0) เครือข่ายไร้สาย (WLAN) การเชื ่อมตอ่ [8](#page-17-0) การเชื่อมต่อ WLAN ขององค์กร [8](#page-17-0) การเชื ่อมตอ่ WLAN สาธารณะ [8](#page-17-0) ระยะการทำงาน [9](#page-18-0)

จ

จุดคืนค่าระบบ, การสร้าง [33](#page-42-0) แจ็ค แจ็คคอมโบสัญญาณเสียงออก (หูฟัง)/ ี แจ็คสัญญาณเสียงเข้า (ไมโครโฟน) [5](#page-14-0) แจ็คคอมโบสัญญาณเสี่ยงออก (หฟัง)/ สัญญาณเสียงเข้า (ไมโครโฟน) การระบุ [5](#page-14-0)

#### ช

ชุดหูฟัง, การเชื่อมต่อ [16](#page-25-0) ช่องเสียบ การ์ด SIM [7](#page-16-0) ตัวอ่านการ์ด MicroSD  $\,$  [7](#page-16-0)  $\,$ ช่องเสียบการ์ด SIM, การระบ<sup>ุ</sup> [7](#page-16-0) ช่องเสียบส่วนขยาย ZIF, การระบุ [7](#page-16-0)

#### ซ

ซอฟต์เเวร์ ป้องกันไวรสั [28](#page-37-0) อัพเดตที่สำคัญ [28](#page-37-0) ไฟร์วอลล์ [28](#page-37-0) ซอฟต์แวร์ป้องกันไวรัส [28](#page-37-0) ซอฟต์แวร์ไฟร์วอลล์ [28](#page-37-0)

#### η

ตัวอ่านการ์ด MicroSD, การระบุ [7](#page-16-0) ี แตะรูปแบบการสัมผัสบนหน้าจอสัมผัส [13](#page-22-0)

#### บ

ำเรอดแบนด์ไร้สาย การเปิดใช้งาน [9](#page-18-0) หมายเลข IMEI [9](#page-18-0) หมายเลข MEID [9](#page-18-0) บรอดแบนด์ไร้สายของ HP การเปิดใช้งาน [9](#page-18-0) หมายเลข IMEI [9](#page-18-0) หมายเลข MEID [9](#page-18-0)

แบตเตอรี่ การกำจัด [21](#page-30-0) การȀายประจุ [20](#page-29-0), [21](#page-30-0) การประหยัดพลังงาน [21](#page-30-0) การเปลี ่ยนทดแทน [21](#page-30-0) การแสดงประจุไฟฟ้าที่เหลืออยู่ [20](#page-29-0) ่ ระดับแบตเตอรี่เหลือน้อย [20](#page-29-0) ่

#### ป

ปิดเครื่อง [18](#page-27-0) ปุ่ม Windows [6](#page-15-0) การลดเสยงี [6](#page-15-0) ึการเพิ่มเสียง [6](#page-15-0) พลังงาน [6](#page-15-0) ระดับเสียง [15](#page-24-0) ปุ่ม Windows, การระบุ [6](#page-15-0) ปุ่มปรับระดับเสียง, การระบุ [6](#page-15-0) ปุ่มเปิด/ปิด, การระบุ [6](#page-15-0)

#### พ

พอร์ต Miracast [17](#page-26-0) USB Type-C (สำหรับการชาร์จ) [7](#page-16-0) พอร์ต USB Type-C (สำหรับการชาร์จ), การ ระบุ [7](#page-16-0) พื้นที่ NFC, การระบุ [6](#page-15-0)

#### ม

ไมโȀรโฟนภายใน, การระบุ [6](#page-15-0)

#### υ

ระบบไมตอบสนอง ่ [18](#page-27-0) ้ รูปแบบการย่อ/ขยายโดยการบีบสองนิ้วบน หน้าจอสัมผัส [13](#page-22-0) รปแบบการสัมผัส, การใช้ [13](#page-22-0) ัฐปแบบการสัมผัสบนหน้าจอสัมผัส ึ การย่อ/ขยายโดยการบีบสองนิ้ว [13](#page-22-0) การเลื่อนนิ้วมือหนึ่งนิ้ว <mark>[13](#page-22-0)</mark> การแตะ [13](#page-22-0) รูปแบบการเลื่อนด้วยนิ้วหนึ่งนิ้วบนหน้าจอ ์สัมผัส [13](#page-22-0)

#### χ

ลำโพง การระบุ [6](#page-15-0) การเชื ่อมตอ่ [15](#page-24-0)

#### ω

วีดีโอ [17](#page-26-0) เว็บแคม การใช้ [15](#page-24-0) ีเว็บแคม, การระบุ [6](#page-15-0)

#### ส

สถานะประหยัดพลังงาน [18](#page-27-0) สลีป การออก [18](#page-27-0) ึการเข้าส่ [18](#page-27-0) ออก [6](#page-15-0) ี่เริ่มใช้งาน [6](#page-15-0) สื่อกู้คืนระบบ การสราง้ [33](#page-42-0) การสร้างโดยใช้ HP Recovery Manager [33](#page-42-0) ส่วนควบคุมไร้สาย ระบบปฏบิัตการ ิ [8](#page-17-0) ่ส่วนประกอบ [5](#page-14-0) เสาอากาศ WLAN, การระบุค้นหา [7](#page-16-0) เสาอากาศ WWAN, การระบุ [6](#page-15-0)

#### ห

หมายเลข IMEI [9](#page-18-0) หมายเลข MEID [9](#page-18-0)

#### ิจ

ื้อพเดตที่สำคัญ, ซอฟต์แวร์ [28](#page-37-0)

อุปกรณ์ Bluetooth [11](#page-20-0) อุปกรณ์ WWAN [8,](#page-17-0) [9](#page-18-0) อุปกรณ์ความละเอียดสูง, การเชื่อมต่อ [17](#page-26-0)